# **SZOCIÁLIS DIAGNÓZIS**

# **FELHASZNÁLÓI KÉZIKÖNYV**

# **SZOCIÁLIS DIAGNÓZIST KÉSZÍTŐ ESETMENEDZSEREK RÉSZÉRE**

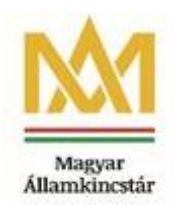

# TARTALOMJEGYZÉK

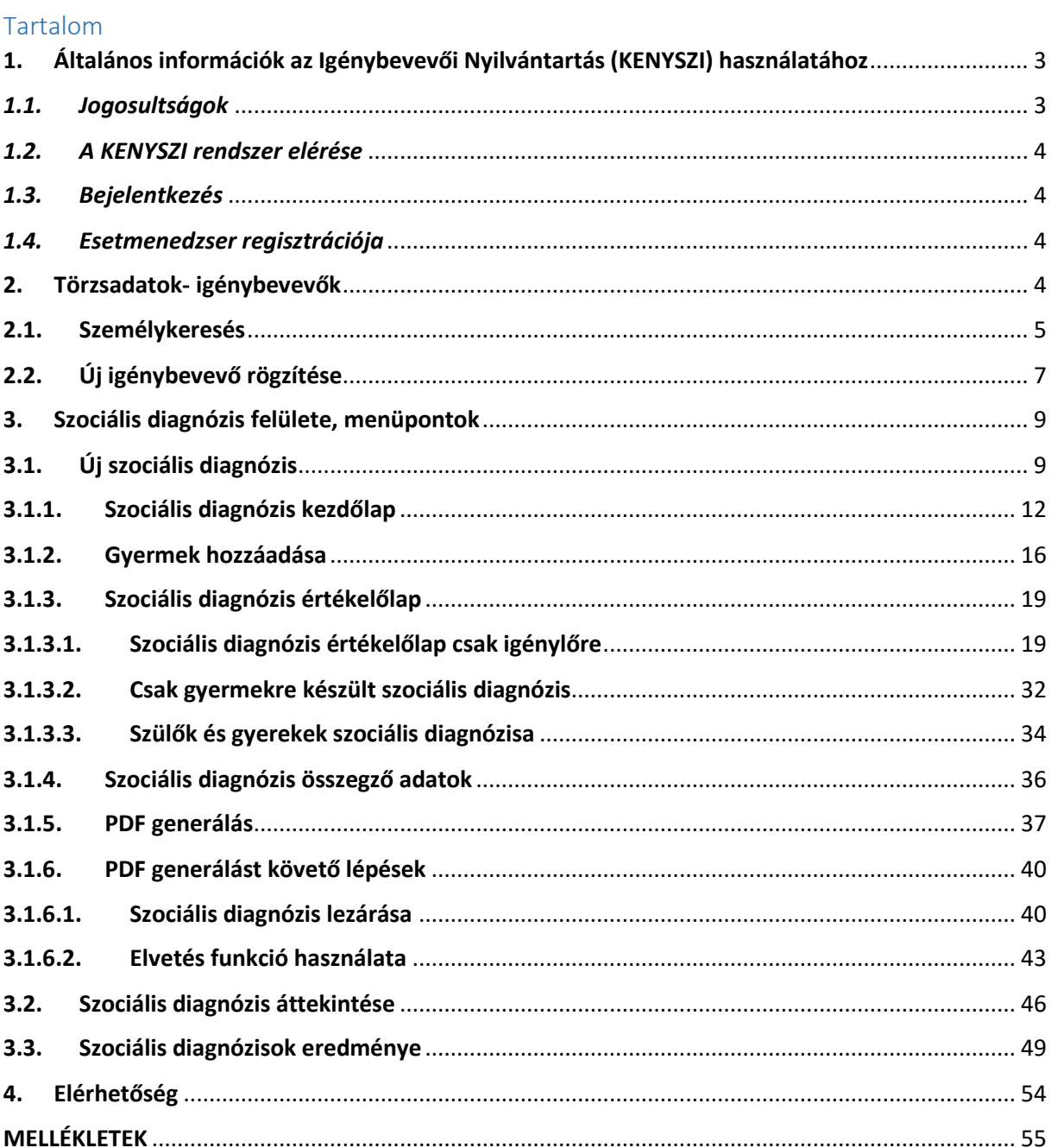

# <span id="page-2-0"></span>1. Általános információk az Igénybevevői Nyilvántartás (KENYSZI) használatához

#### **Tisztelt Felhasználók!**

Szociális diagnózis felvétele esetén a szociális diagnózisban javasolt szolgáltatásokat valamint a szolgáltatást nyújtó szociális és gyermekjóléti szolgálató adatait az Igénybevevői Nyilvántartásban (továbbiakban: KENYSZI) rögzíteni szükséges. A KENYSZI-ben történő rögzítés a szociális diagnózist készítő esetmenedzserek feladata.

*Jogszabályi háttér*: a szociális igazgatásról és szociális ellátásokról szóló 1993. évi III. törvény (továbbiakban: Szt.) 20/C. § (1) f) pontja:

> 20/C. § (1) A kincstár a személyes gondoskodást nyújtó szociális ellátások, szolgáltatások finanszírozásának ellenőrzése, és a szükséges szociális szolgáltatásokhoz történő hozzáférés nyomon követése céljából nyilvántartást vezet. A nyilvántartás tartalmazza

> f) családsegítés és gyermekjóléti szolgáltatás esetén a szolgáltatás tartalmára vonatkozó adatokat, valamint *szociális diagnózis felvétele esetén a javasolt szolgáltatásokra és szociális, gyermekjóléti szolgáltatóra, intézményre (székhelyre, telephelyre) vonatkozó adatokat.*

Jelen dokumentum a szociális diagnózist készítő esetmenedzserek **KENYSZI-ben történő rögzítési feladatait** tartalmazza.

A szociális diagnózis felvételének szakmai kérdéseire választ kapnak az "Útmutató a szociális diagnózis elkészítéséhez" és a "Gyakran ismételt kérdések" a szociális diagnózis felvételéhez és alkalmazásához című dokumentumokban, melyek a Szociális Ágazati Portálon érhetőek el.

# <span id="page-2-1"></span>*1.1. Jogosultságok*

A KENYSZI-ben a **szociális diagnózist készítő esetmenedzserek** a funkciókhoz hozzáférési jogosultságot és a hozzáférés szintjét a fenntartóhoz rendelt e-képviselő által végzett beállításon keresztül kaphatják meg.

*Jogszabályi háttér:* a szociális, gyermekjóléti és gyermekvédelmi igénybevevői nyilvántartásról és az országos jelentési rendszerről szóló 415/2015. (XII. 23.) Korm. rendelet (továbbiakban: Nyr.) 2. § (6a) bekezdése

2. § (6) Az adatszolgáltatás teljesítésére az e-képviselő - az engedélyes vagy a fenntartó munkatársai közül - ügyfélkapu belépési jogosultsággal rendelkező személyt vagy személyeket jelölhet ki (a továbbiakban: adatszolgáltató munkatárs). Az adatszolgáltató munkatárs megfelelő felkészítéséről az e-képviselő gondoskodik.

(6a) Az óvodai és iskolai szociális segítő tevékenységgel és *a szociális diagnózissal kapcsolatos adatszolgáltatásra külön adatszolgáltató munkatársakat kell kijelölni*.

A rendszerben esetmenedzseri jogosultággal dolgozó felhasználók az igénybevevők listáját, új diagnózis felvételének lehetőségét, az általuk rögzített, megkezdett diagnózist, azok eredményeit, valamint a TAJ hibabejelentést és a súgót érik el.

## <span id="page-3-0"></span>*1.2. A KENYSZI rendszer elérése*

A rendszer web alapú, használatához Google Chrome, vagy Mozilla Firefox internet-böngészőn kívül nincs szükség további szoftver telepítésére. A rendszer Internet Edge böngészővel is működik, de egyes elemek megjelenése a másik két böngészőre került optimalizálásra, tehát elsősorban az előbbi kettő internet-böngésző használatát javasoljuk. (Az Internet Explorer programot biztonsági kockázatok miatt nem ajánljuk.)

# *1.3. Bejelentkezés*

<span id="page-3-1"></span>A rendszer a<https://tevadmin.nrszh.hu/tevadmin/Fooldal.xhtml> weboldalon érhető el.

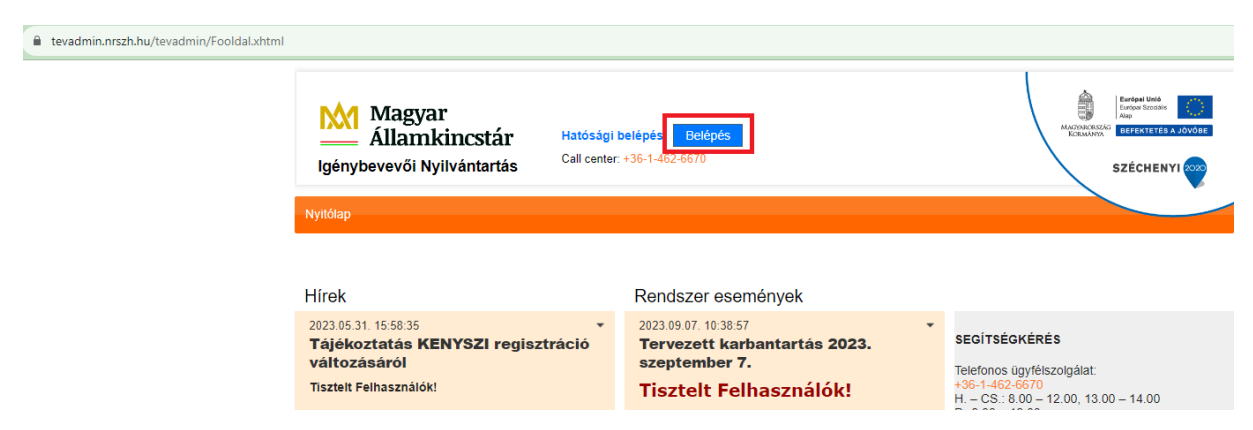

#### <span id="page-3-2"></span>*1.4. Esetmenedzser regisztrációja*

**FONTOS! A regisztrációról külön felhasználói leírás készült, mely** *[ide kattintva](https://tevadmin.nrszh.hu/docs/KENYSZI_Szocialis_diagnozis_modul_regisztracio_felhasznaloi_leiras_v1.pdf)* **érhető el, valamint a KENYSZI nyitóoldaláról is letölthető.**

#### <span id="page-3-3"></span>2. Törzsadatok- igénybevevők

A család- és gyermekjóléti központok szociális diagnózist készítő munkatársai a szociális diagnózist az KENYSZI-ben a külön menüpont alatt található **Szociális diagnózis** felületen rögzítik.

Csak olyan személyre rögzíthető szociális diagnózis, aki már szerepel a KENYSZI törzsadatában. Ha az ügyfél még nem szerepel a KENYSZI rendszerben, úgy rögzíteni kell új igénybevevőként.

A továbbiakban az új személy rögzítése kerül bemutatásra.

### <span id="page-4-0"></span>2.1. Személykeresés

Első lépésként ellenőrizni kell, hogy a személy szerepel-e a Törzsadatokban, mint igénybevevő.

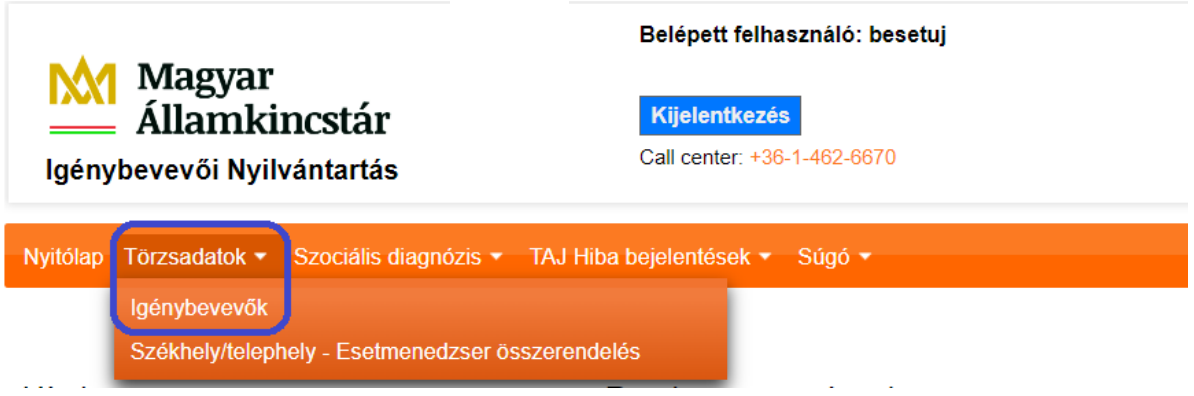

A **Törzsadatok** menüpont alatt az **Igénybevevők** fülre kattintva megjelenik a **Törzsadatok - Igénybevevők áttekintése** felület.

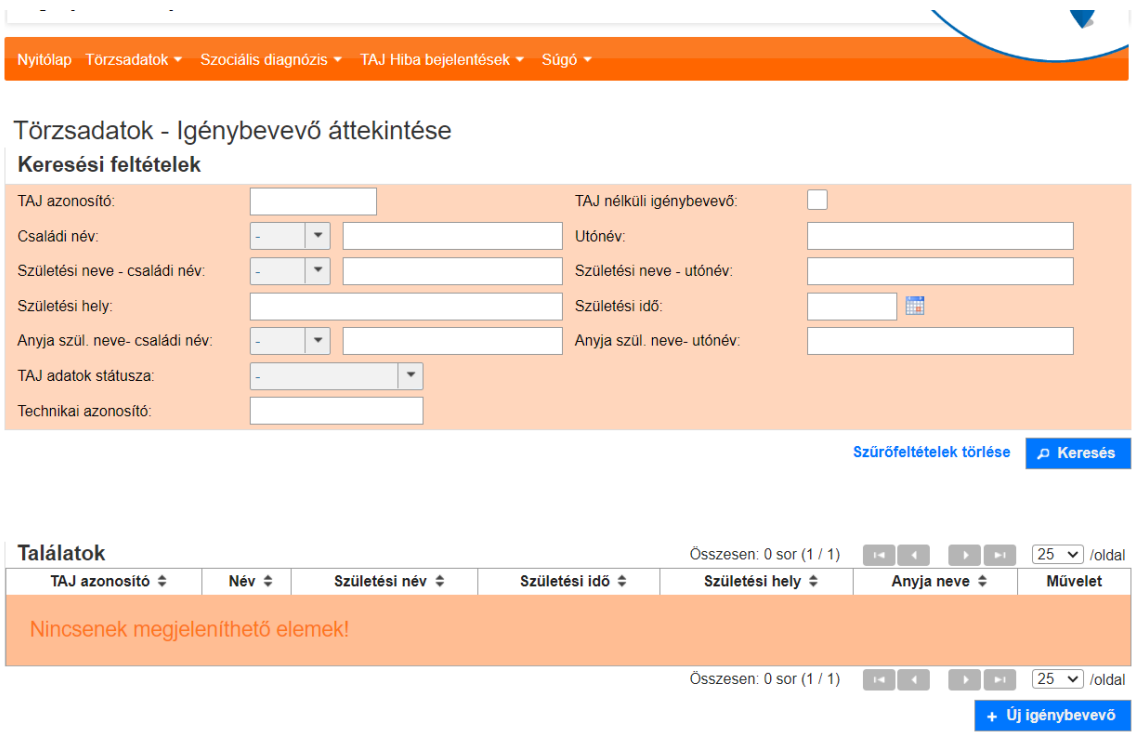

Amennyiben rendelkezésre áll az igénybevevő **TAJ azonosítója**, akkor a keresési feltételekben adjuk meg a

- **TAJ azonosítót** és a **születési időt.**

TAJ, vagy a születési idő hiányában további személyi adatot, például

- **TAJ azonosító + családi név + utónév**
- **TAJ azonosító + születési családi név + születés utónév,**
- **születési idő + családi név + utónév,**
- **születési idő + születési családi név + születés utónév,**

**Fontos, hogy pontos adatokat adjunk meg, mert ha rosszul írunk be bármilyen adatot, nem ad találatot akkor sem, ha a személy szerepel a rendszerben.**

Amennyiben a **Keresés** gomb megnyomásakor a **Találat** rész alatt az felirat látható, hogy **Nincsenek megjeleníthető adatok**, akkor az **Új igénybevevő** funkció gombra kattintva elkezdhetjük az új igénybevevő rögzítését [\(2.2\)](#page-6-0).

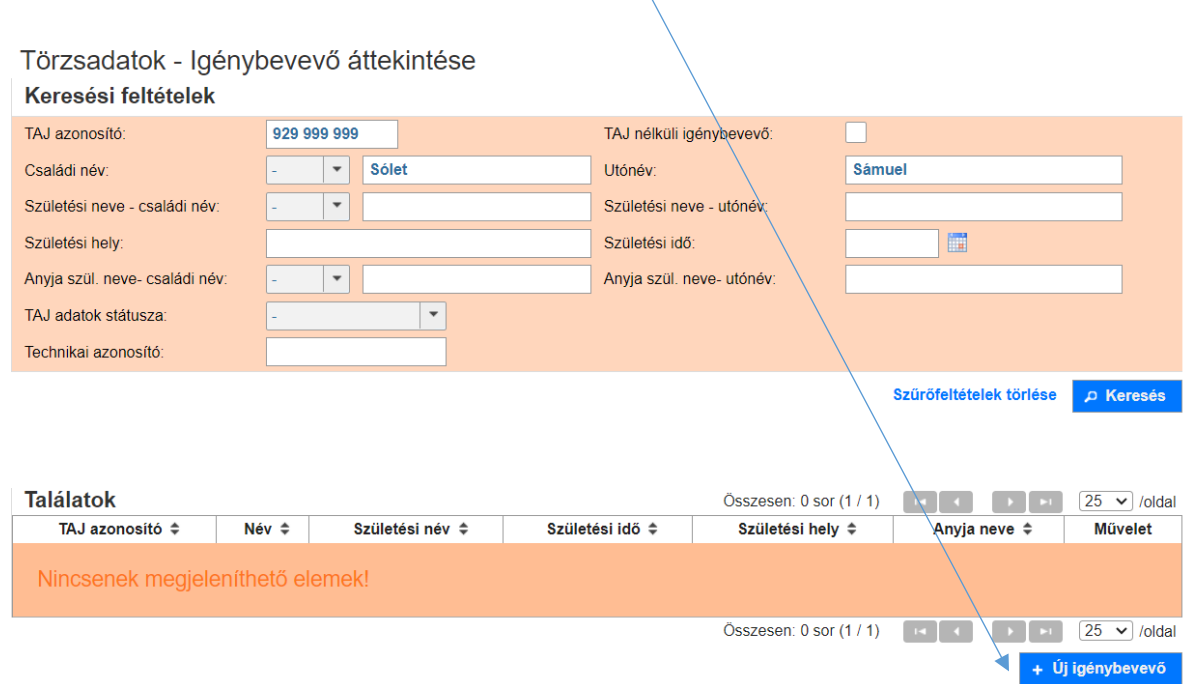

Amennyiben a **Találatok** alatt megjelenik az igénybevevő, ebben az esetben egyből mehetünk a **Szociális diagnózis** menüpont alatt található **Új szociális diagnózis** fülre [\(3.1\)](#page-8-1)

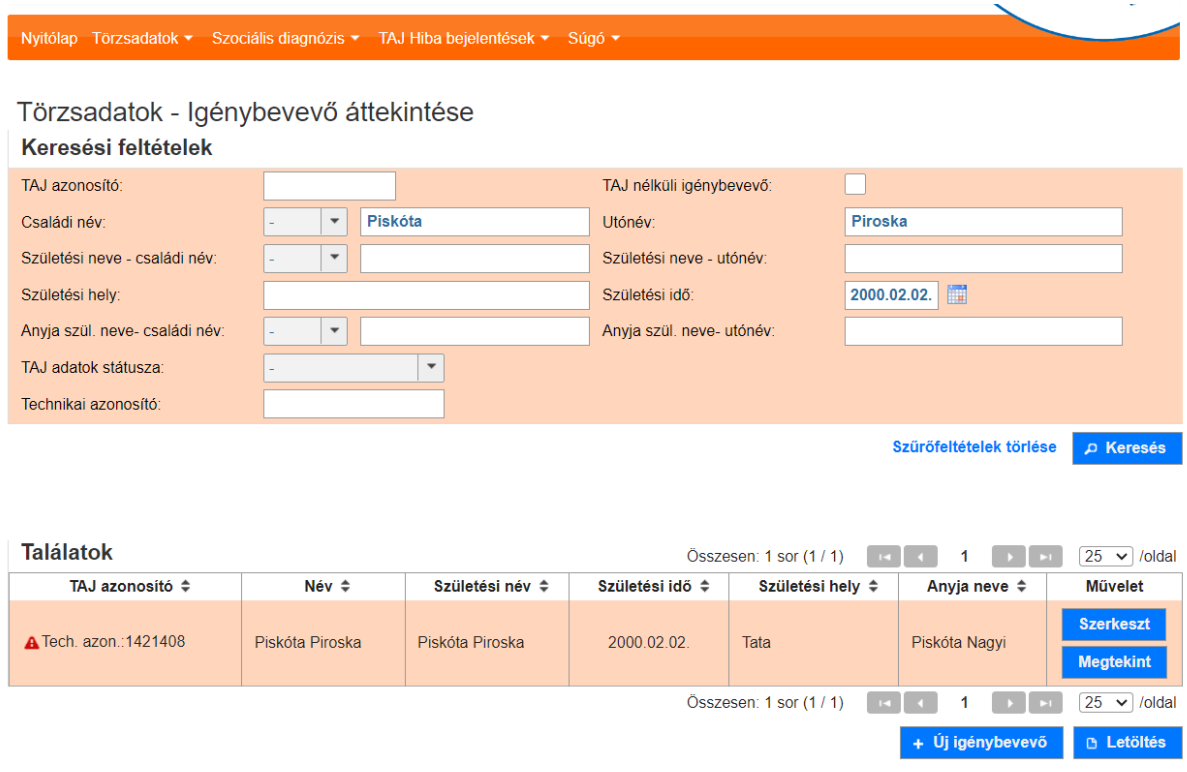

# <span id="page-6-0"></span>2.2. Új igénybevevő rögzítése

Amennyiben a **Törzsadatok** menüpont alatt az **Igénybevevők** fülön rákerestünk az igénybevevőre [\(2.1](#page-4-0)) és a **Keresés** gomb megnyomásakor nem adott **Találatot (Nincsenek megjeleníthető adatok**) akkor az **Új igénybevevő** funkció gombra kattintva elkezdhetjük az új igénybevevő rögzítését:

Törzsadatok - Igénybevevő áttekintése

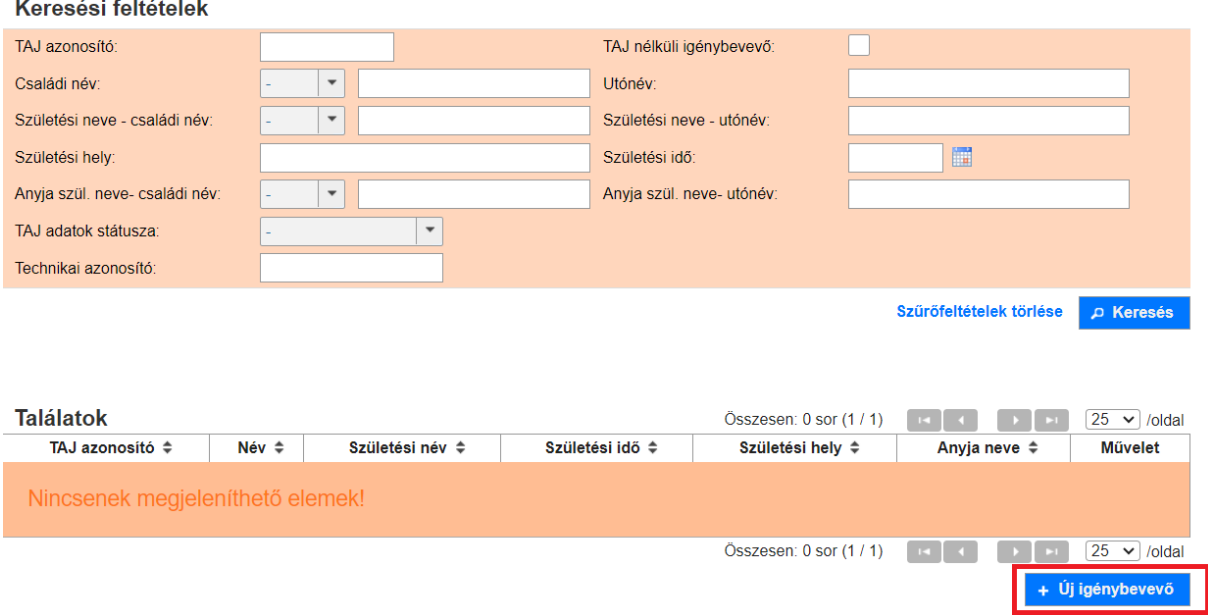

# Új igénybevevő

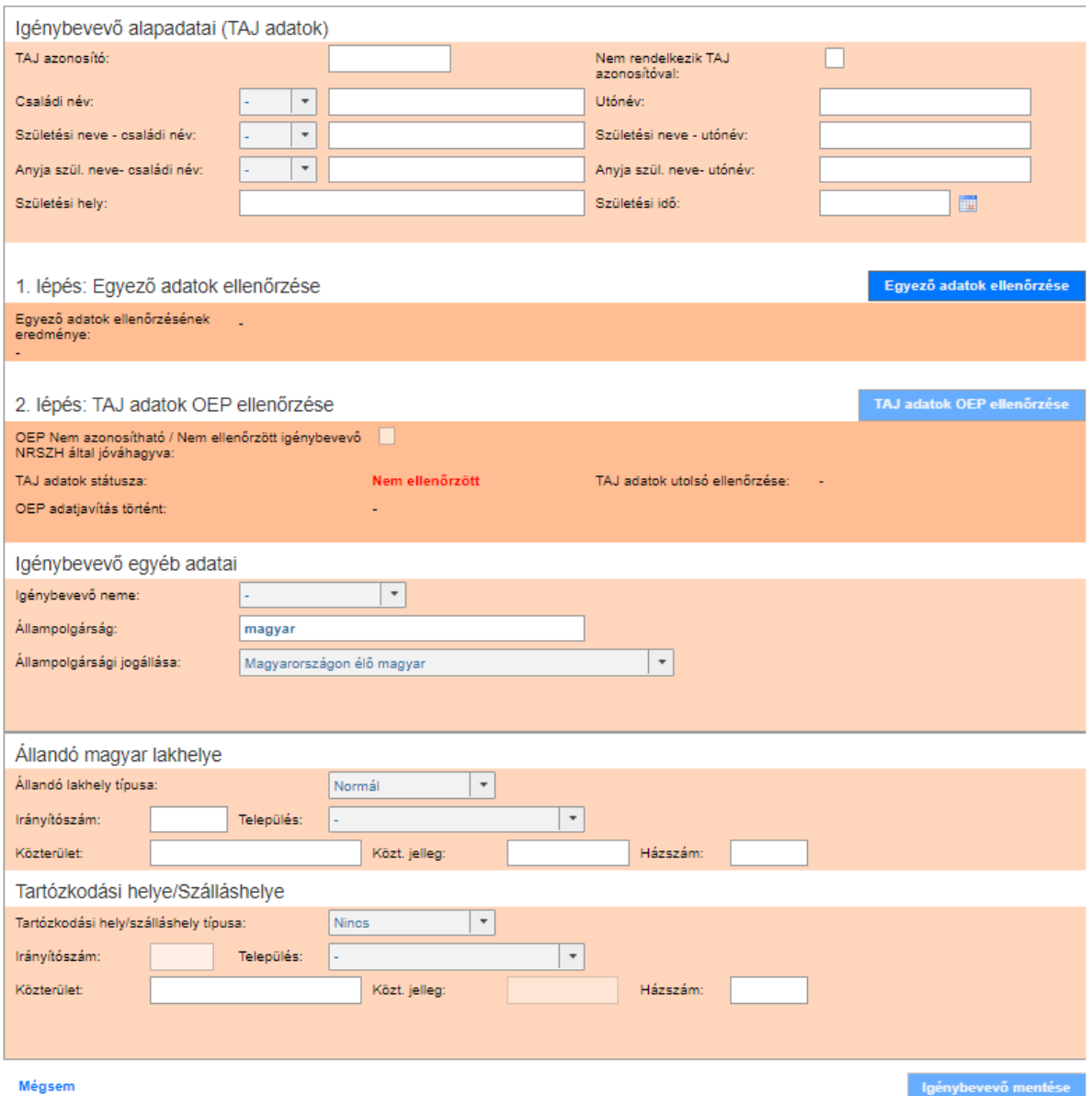

# **Az új Igénybevevők rögzítéséhez bővebb információt és segítséget talál a következő linken: [https://tevadmin.nrszh.hu/docs/Felhasznaloi\\_leiras\\_KENYSZI\\_OEP-TAJ\\_ellenorzes.pdf](https://tevadmin.nrszh.hu/docs/Felhasznaloi_leiras_KENYSZI_OEP-TAJ_ellenorzes.pdf)**

## <span id="page-8-0"></span>3. Szociális diagnózis felülete, menüpontok

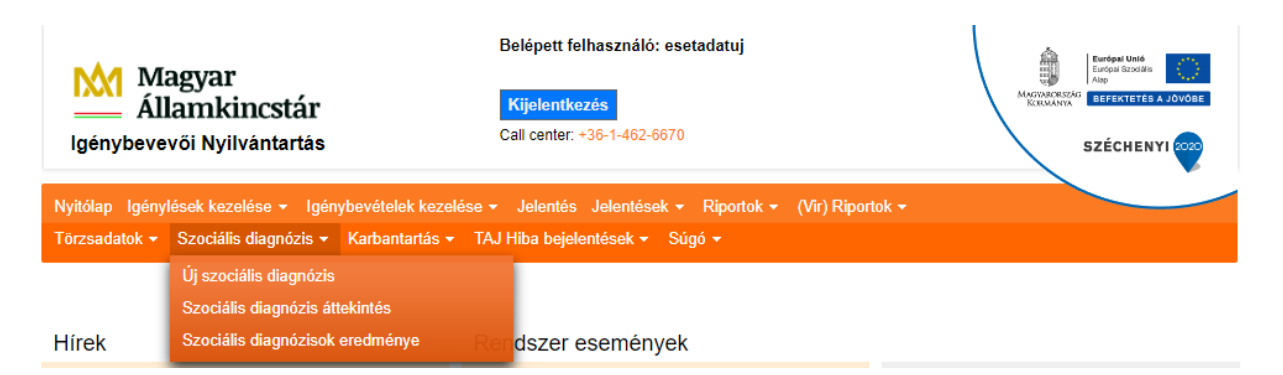

A **Szociális diagnózis** főmenüre kattintva a legördülő menüben 3 fül jelenik meg:

- Az **Új szociális diagnózis** fül alatt tudjuk rögzíteni az új szociális diagnózist.
- A **Szociális diagnózis áttekintése** felületen a saját Központ(ok)nál\* megkezdett, lezárt vagy elvetett diagnózisokra lehet rákeresni, illetve innen lehet megnyitni szerkesztésre a már megkezdett, illetve megtekintésre lezárt vagy elvetett diagnózisokat.
- A **Szociális diagnózisok eredménye** felületen találhatók az igénybevevőknek kiajánlott szolgáltatások közül melyeket vettek igénybe az igénybevevők.

**\*Amennyiben a** *szociális diagnózist készítő esetmenedzser több központnál is azonos munkakörben foglalkoztatott, ebben az esetben minden érintett központok adatait látni fogja. (Ennek feltétele, hogy a regisztráció és az összerendelés minden érintett központnál megtörténjen!)*

# <span id="page-8-1"></span>3.1. Új szociális diagnózis

Abban az esetben, ha új igénybevevő jelenik meg a Központnál, ezen a felületen tudjuk felrögzíteni a szociális diagnózist.

Fontos, hogy akkor is az **új szociális diagnózisra** kell kattintani, ha az igénybevevőre már készült korábban szociális diagnózis, de az vagy

- 6 hónapnál régebben készült, vagy
- a korábbi diagnózis valami ok miatt elvetésre került,
- vagy újabb szociális diagnózis készítése vált szükségessé

Az **Új szociális diagnózis** fülre kattintva a **Törzsadatok - Igénybevevő áttekintése** felületre jutunk.

Itt rá tudunk keresni arra az igénybevevőre, akire a szociális diagnózist szeretnénk készíteni.

Amennyiben az igénybevevő már igénybe vett bármilyen szociális vagy gyermekjóléti/ gyermekvédelmi szolgáltatást, akkor szerepel a KENYSZI-ben, így már nem kell felvenni ismételten a törzsadatait.

#### **Mindenképpen szükséges rákeresni a rendszerben, hogy az igénybevevő szerepel-e benne.**

**FONTOS! Egy személy/ellátott csak egyszer szerepelhet a Törzsadat/Igénybevevő menüpontban.**

#### Törzsadatok - Igénybevevő áttekintése

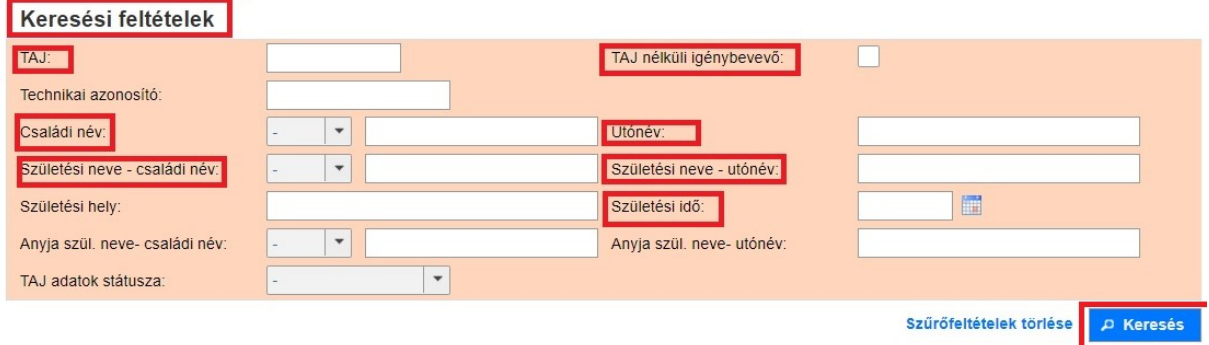

Az igénybevevők kereséséhez – adatvédelmi okokból – az alábbi adatkörök közül legalább két adatot (vagy azok részletét) kell megadnia:

1. a **TAJ azonosító**t, vagy a **Születési idő**t, de az egyiket mindenképpen,

2. vagy a következő adatok közül egyet:

- a **TAJ azonosító** és a **Születési idő** közül azt, amelyiket elsőként nem választottuk ki, és
- **a a Családi név Utónév** párost, vagy
- a Születési neve családi név utónév párost.

A **Keresési** feltételek kitöltése után kattintson a **Keresés** nyomógombra.

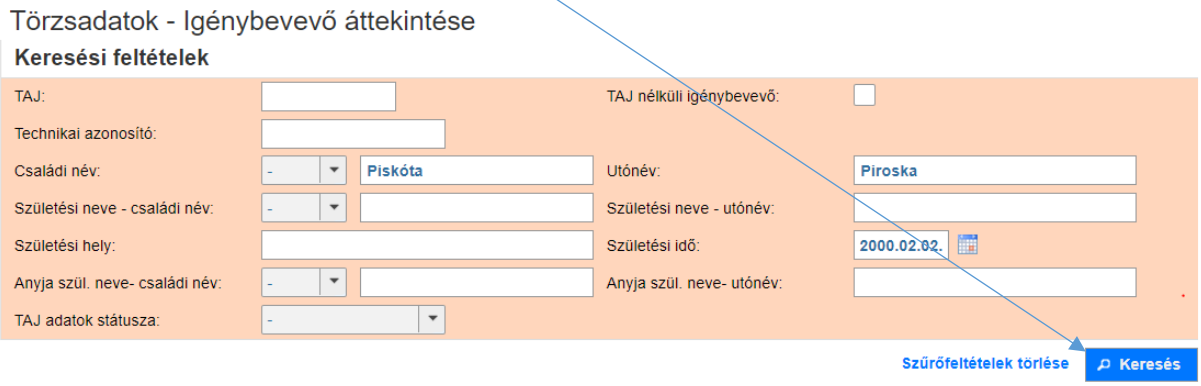

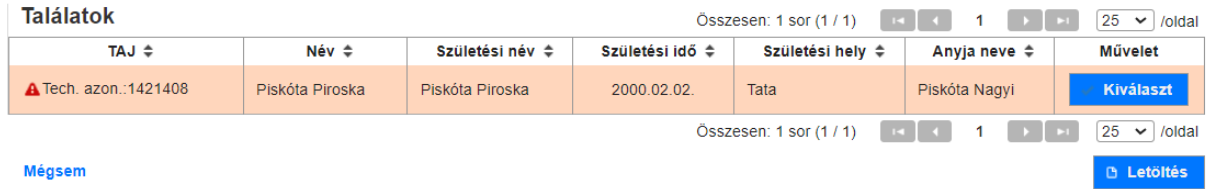

Jelen esetben – mivel a tesztfelületen, tesztesetekkel dolgozunk, a **TAJ szám** helyett **Technikai azonosító** szerepel. Ez akkor is megtörténhet, ha valami oknál fogva nincs TAJ száma az adott igénybevevőnek, vagy nem ismert, esetleg TAJ ellenőrzési hiba áll fenn (utóbbi esetben ezt a TAJ hibabejelentő menüpontban kell jelezni az KENYSZI üzemeltetője felé).

Amennyiben az igénybevevő még nem szerepel a rendszerben, a **Találatok** alatt **Nincsenek megjeleníthető elemek** felirat látható.

#### Törzsadatok - Igénybevevő áttekintése

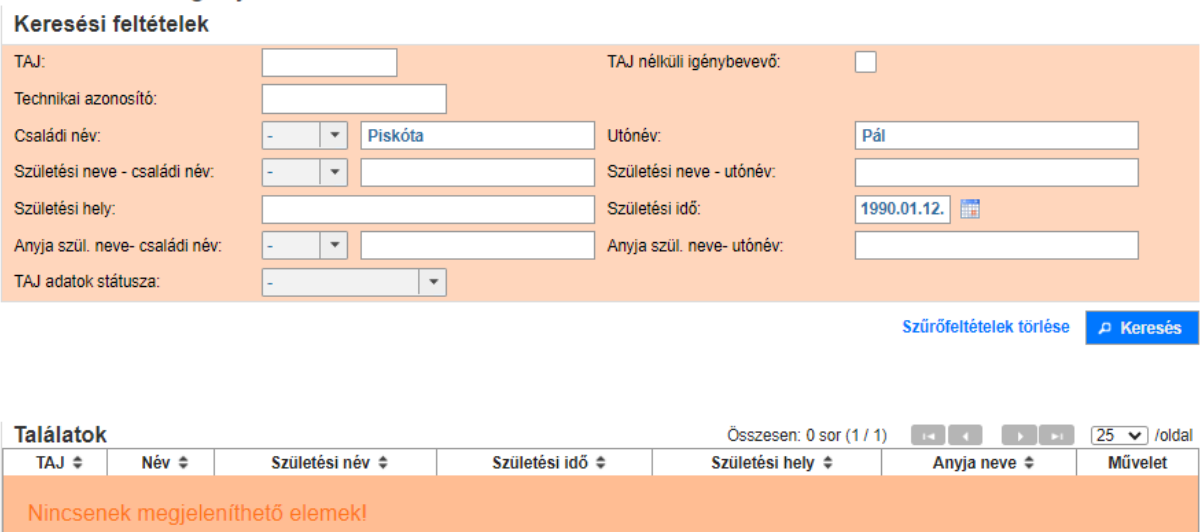

# Összesen: 0 sor (1 / 1) | | | | | | | | | | | | | | | | | 25 v | /oldal

#### Mégsem

Ebben az esetben fel kell venni az igénybevevőt a KENYSZI rendszerbe.

Miután rákerestünk a személyre és megtaláltuk a rendszerben (vagy új igénylőként rögzítettük), a **Szociális diagnózis** menüpontnál, az **Új szociális diagnózis** fül alatt tudjuk rögzíteni az új szociális diagnózist.

Törzsadatok - Igénybevevő áttekintése

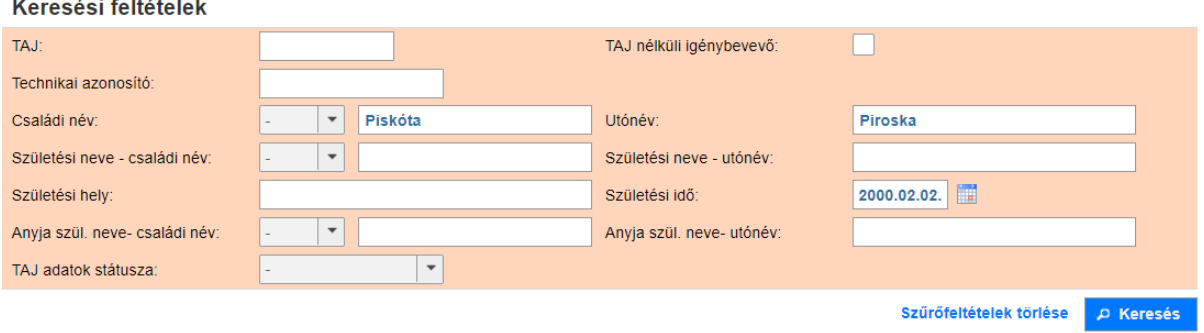

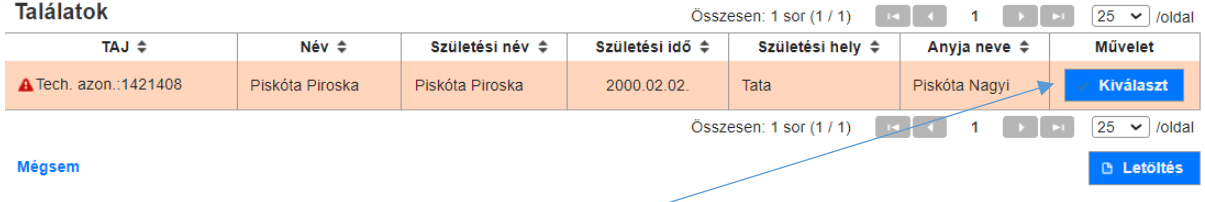

Rákattintunk alul a **Műveletek** résznél a **Kiválaszt** gombra.

#### Ez a **Szociális diagnózis megtekintése** felületre visz minket.

Felül az igénybevevő személyes adatai, valamin lakcíme látható, valamint a Szociális diagnózis azonosító, melyet a rendszer generál.

Az adatok alatt négy űrlap látható:

- Szociális diagnózis kezdőlap
- Gyermek hozzáadása
- Szociális diagnózis értékelőlap
- Szociális diagnózis összegző adatok

Szociális diagnózis megtekintése

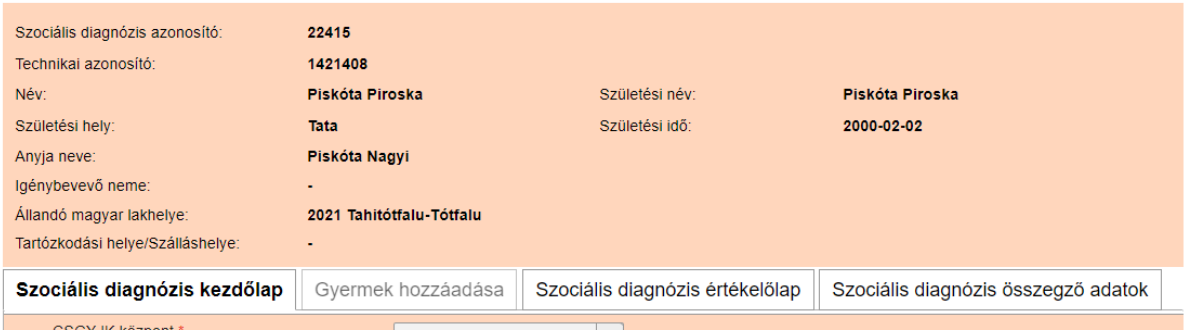

A továbbiakban áttekintjük a négy fül tartalmát.

# <span id="page-11-0"></span>3.1.1. Szociális diagnózis kezdőlap

#### Szociális diagnózis megtekintése

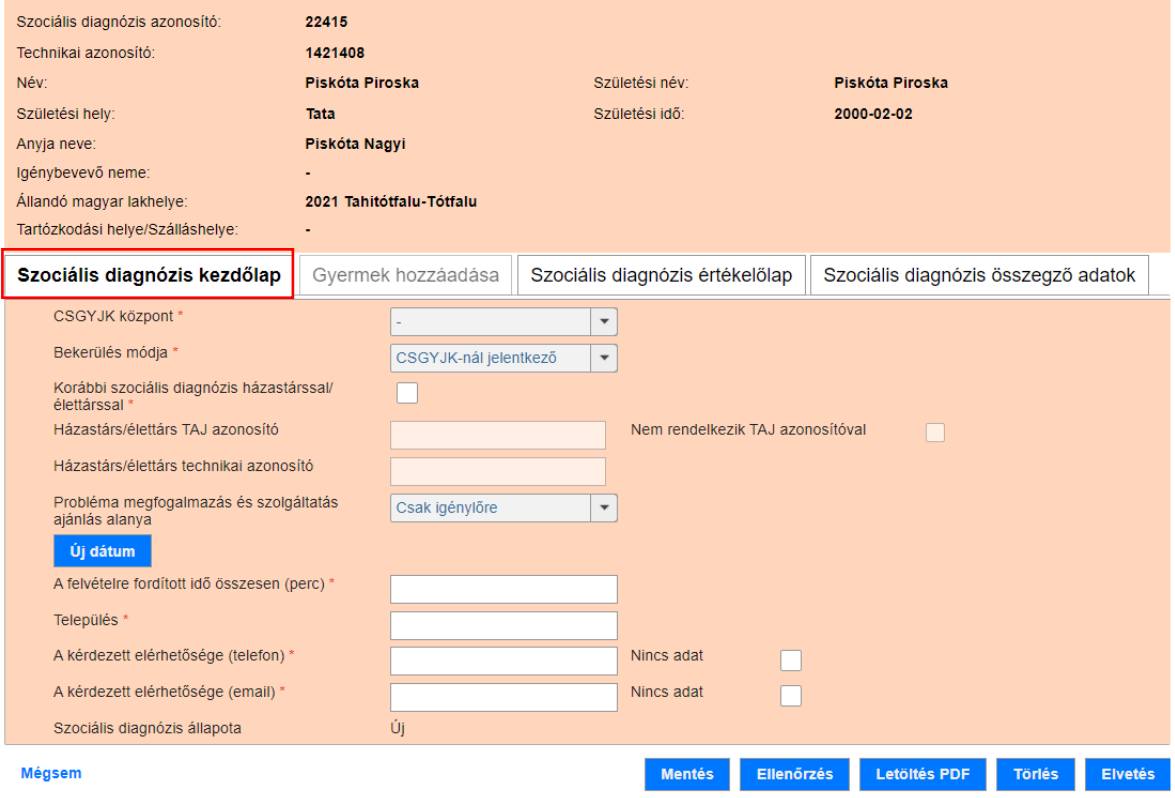

Itt ki kell választani a legördülő mezőből a **Központot** (Csak az a központ jelenik meg, amellyel a felhasználó össze van rendelve! Abban az esetben jelenik meg több, ha a felhasználó több Központhoz van hozzárendelve).

#### Ki kell választani a **Bekerülés módját**:

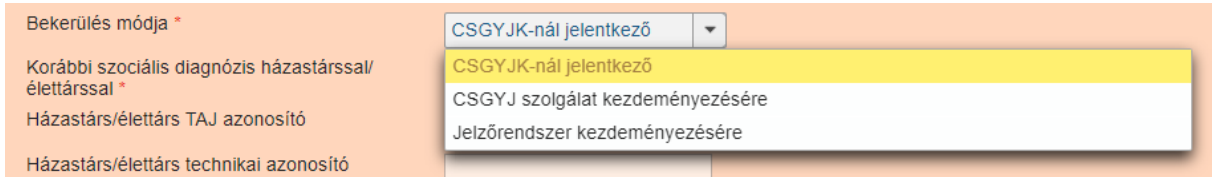

#### Ez történhet

- Központnál történő jelentkezés,
- Szolgálat általi kezdeményezés, vagy
- jelzőrendszeri kezdeményezés útján

### Amennyiben készült **Korábbi szociális diagnózis házastárssal/élettárssal**, úgy be kell pipálni ezt a jelölőnégyzetet:

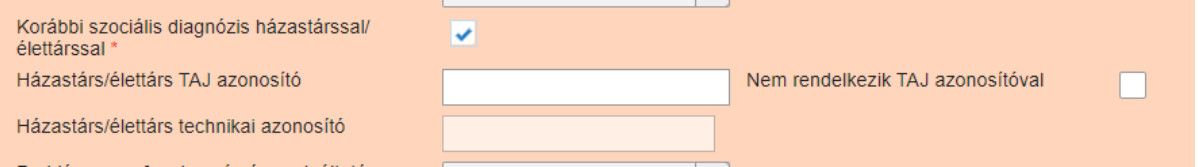

Ebben az esetben a **házastárs/élettárs TAJ azonosító** mező szerkeszthetővé válik.

Ha a házastárs/élettárs **nem rendelkezik TAJ azonosítóval,** azt a jelölőnégyzetet kell kiválasztani**,**  ebben az esetben a **házastárs/élettárs technikai azonosító válik szerkeszthetővé.**

Ha nem készült házastárssal korábba szociális diagnózis, nem szerkeszthetők az alatta lévő mezők.

*FONTOS! Itt csak akkor kell jelölni a házastárssal készített szociális diagnózist, ha 6 hónapon belül történt annak a felvétele és egy háztartásban élnek.*

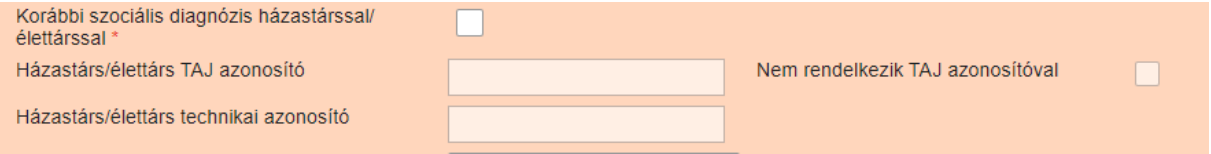

#### A **Probléma megfogalmazás és szolgáltatás alanya** lenyíló részben kell kiválasztani, ki(k)re készül jelen diagnózis.

Az alapbeállítás szerint **Csak igénylőre.**

#### Emellett kiválasztható a **Csak a gyermek(ek)re,** vagy **Igénylőre és gyermek(ek)re**

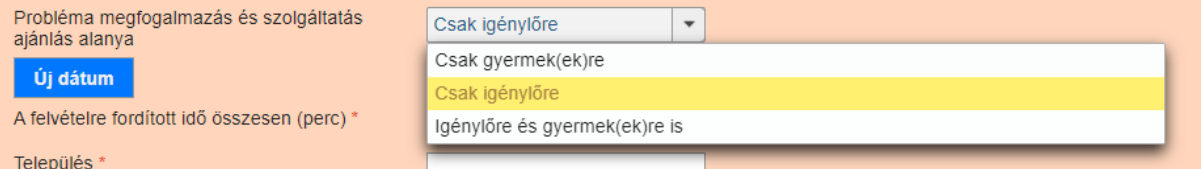

Ezt követően ki kell tölteni a Szociális Diagnózis készítés dátumát:

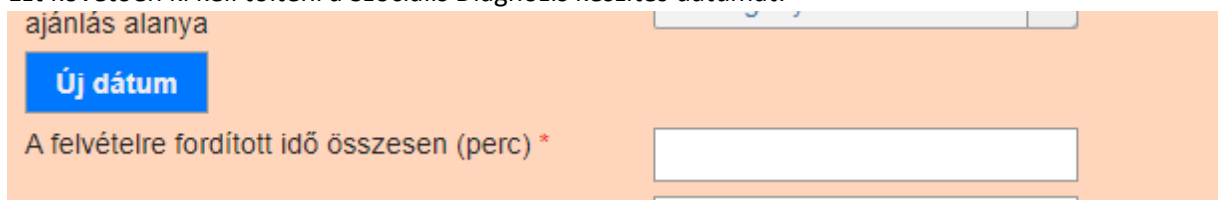

Az **Új dátum** gombra kattintva a Dátum gomb felett megjelenik

- **a diagnózis felvétel időpontja** és
- **helyszíne** mező

Az időpontot vagy a naptárból lehet kiválasztani, vagy dátummal (pld: 2023.09.01.) kitölteni

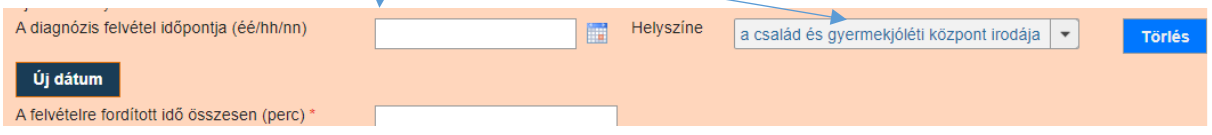

*FONTOS! Az adott szociális diagnózis felvételhez szükséges összes találkozás helyszíne és időpontja rögzítendő!*

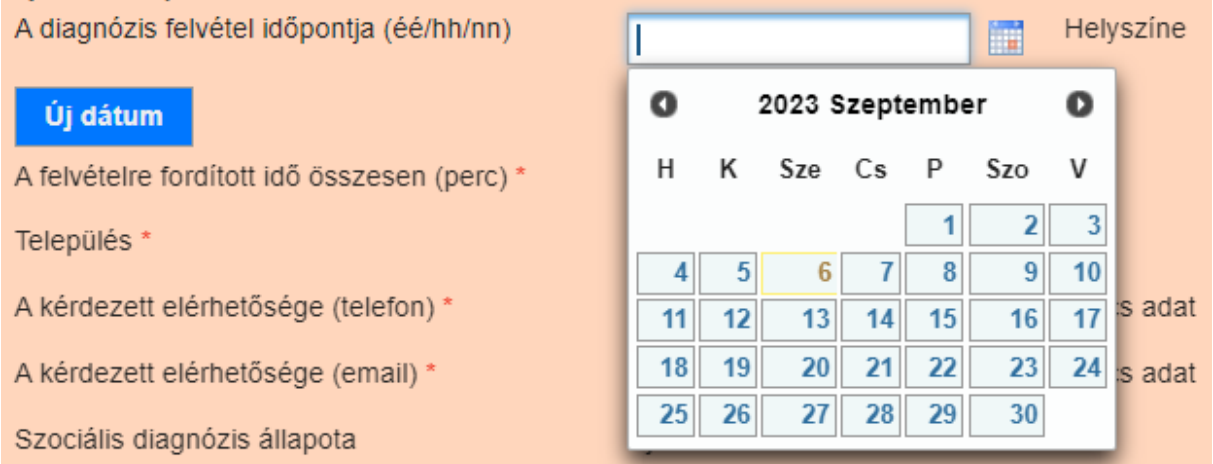

A helyszínt legördülő menüből lehet kiválasztani. Ez alapján a szociális diagnózis felvétel történhet

- **a család és gyermekjóléti központ irodájában**
- **a család és gyermekjóléti szolgálat irodájában**
- **az igénylő otthonában/lakóhelyén**
- **egyéb hivatalos helyiségben**

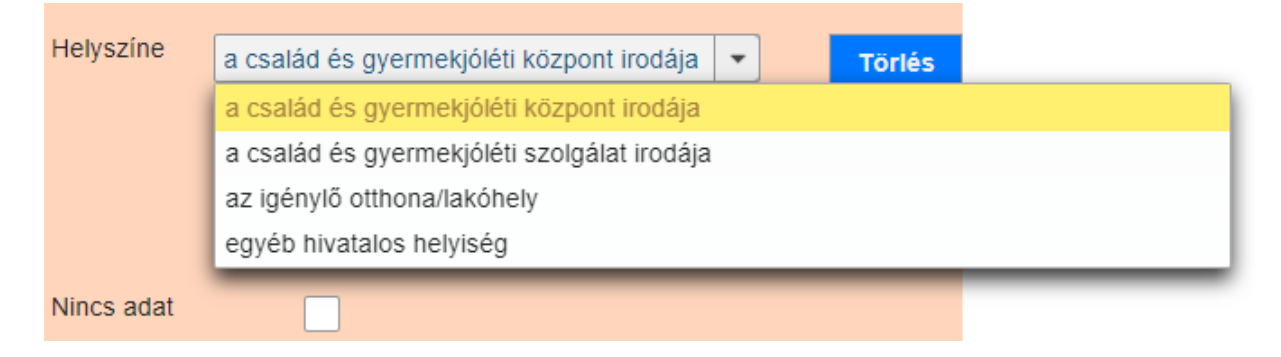

Amennyiben több (legfeljebb 5) alkalomra volt szükség a szociális diagnózis elkészítéséhez, úgy többször kell az új dátum gombra kattintani. Minden alkalom mellett ki kell tölteni a helyszínt is.

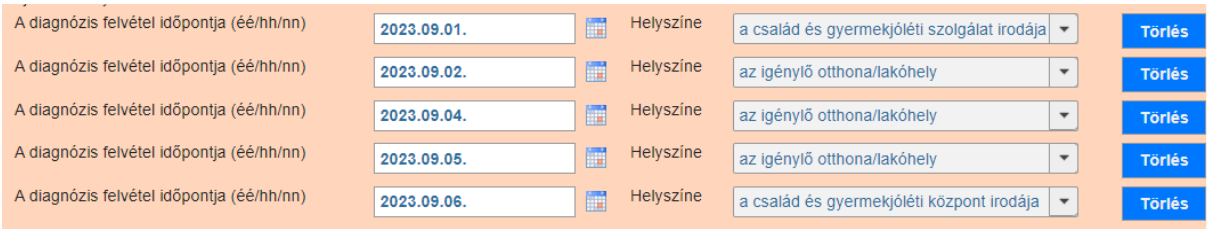

A **felvételre fordított idő összesen** rubrikában számmal kell megadni mennyi időbe telt a szociális diagnózis felvétele. Amennyiben több alkalomra volt szükség, az alkalmak idejét össze kell adni (pl 20 perc+30 perc+20 perc+30 perc):

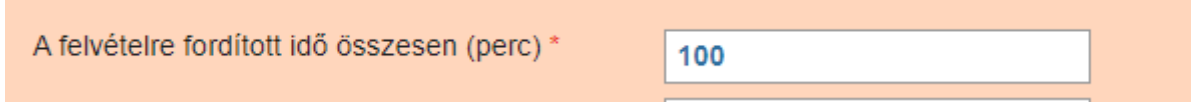

A **Település**-nél már az első betűnél feldobja a rendszer a településeket, innen kell kiválasztani azt, ahol az igénylő lakik (tényleges tartózkodási helye), akire a szociális diagnózis készült.

Elég az első betűt beírni, a rendszer feldobja a magyarországi településneveket:

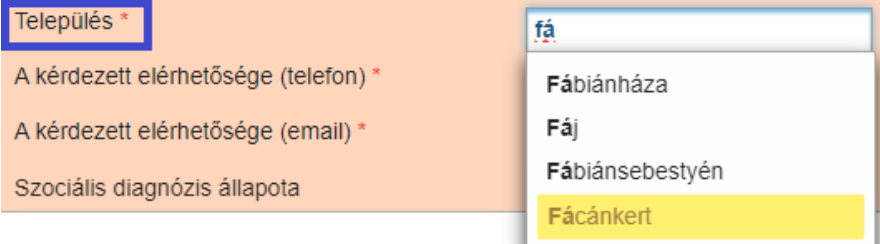

#### A kérdezett **telefonos, vagy email-es elérhetőségét** szintén ki kell tölteni:

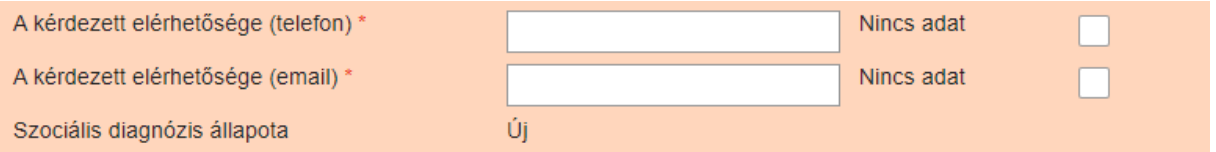

Amennyiben hiányzik valamelyik elérhetőség, akkor a **Nincs adat** jelölőnégyzetet ki kell pipálni, onnantól a mezők nem szerkeszthetőek.

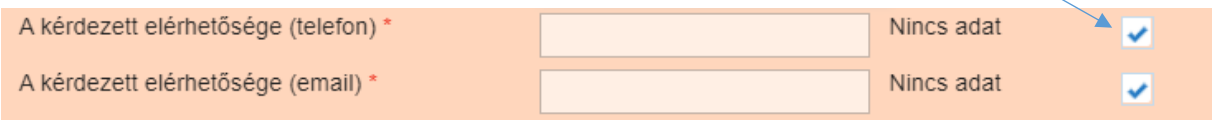

A **szociális diagnózis állapotát** a rendszer automatikusan kitölti

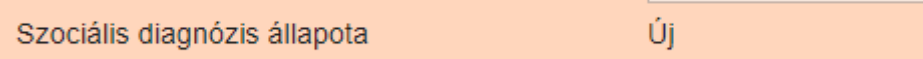

### <span id="page-15-0"></span>3.1.2. Gyermek hozzáadása

Amennyiben a **Szociális diagnózis kezdőlap** fülön a **Probléma megfogalmazás és szolgáltatás alanya** lenyíló részben azt választottuk, hogy Csak igénylőre szeretnénk szociális diagnózis felvenni, ez a rész inaktív marad, vagyis nem lehet szerkeszteni:

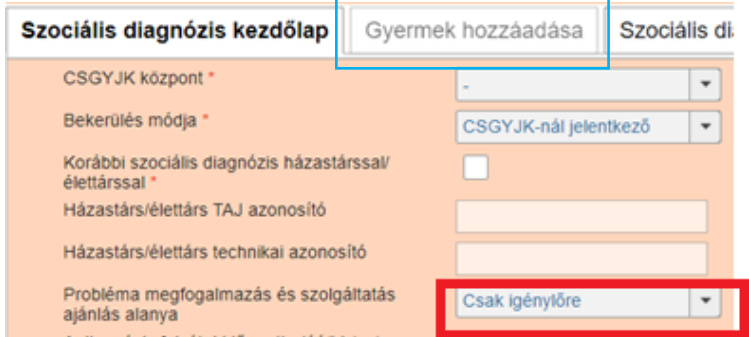

A fül csak abban az esetben szerkeszthető, ha a **Probléma megfogalmazás és szolgáltatás alanyának gyermeket (is)** kiválasztottunk:

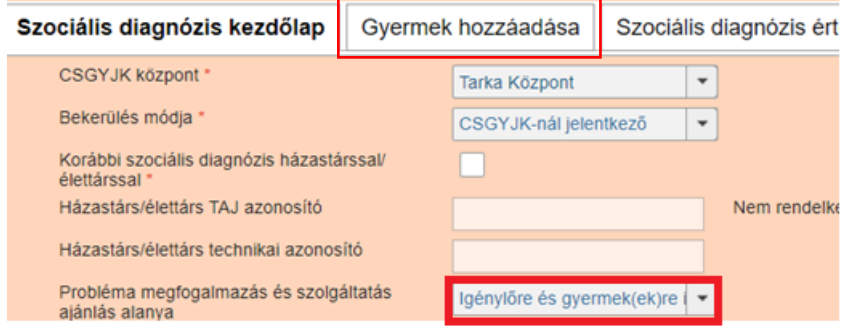

Utóbbi esetben **a Gyermek hozzáadása** fülre kattintva megjelenik a *2.2 pontban bemutatott* felület:

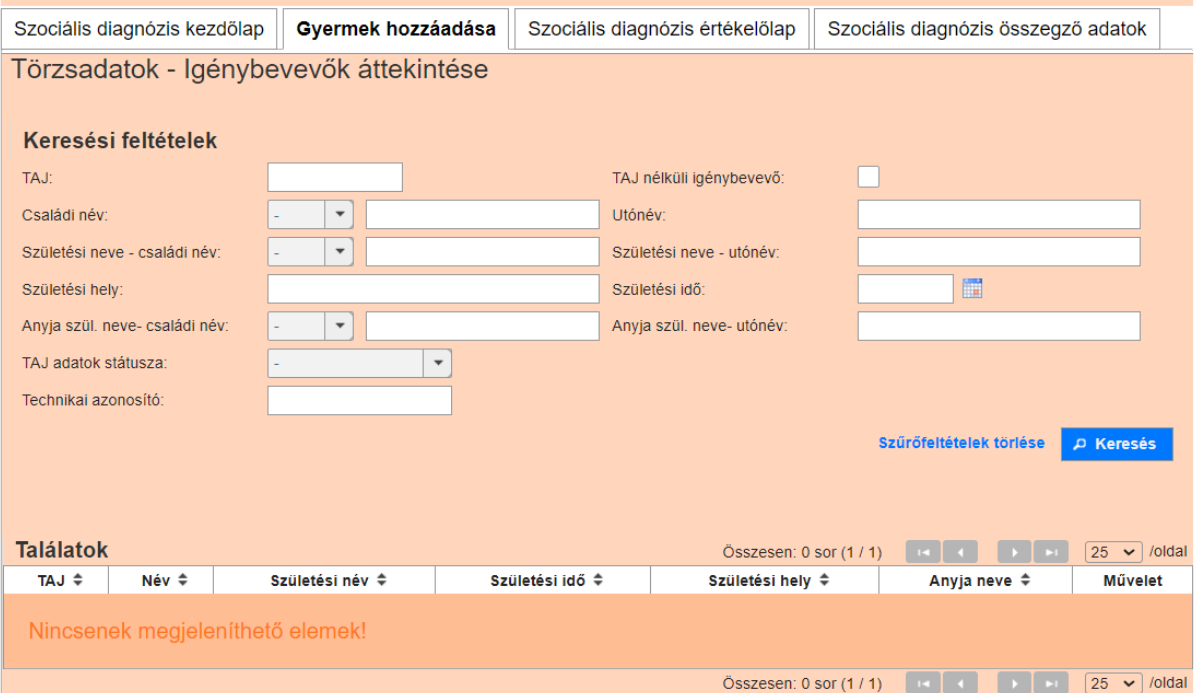

Itt rá lehet keresni a gyermekre. Ha a gyermek törzsadatai szerepelnek a KENYSZI-ben, akkor a **találatok** közt megjelenik:

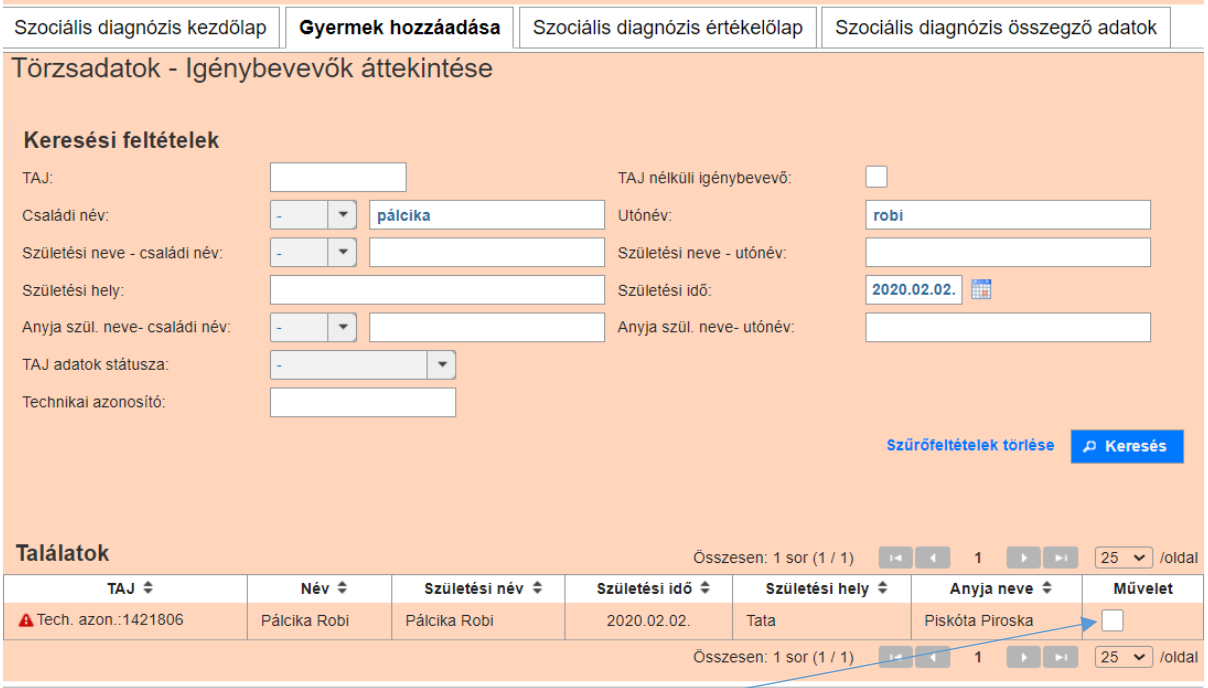

Ebben az esetben a **művelet** jelölőnégyzetbe pipát kell tenni.

Ha több gyereket szeretnénk felvenni, ezt követően rákeresünk a másik gyermekre is, és ott is betesszük a művelet négyzetbe a pipát

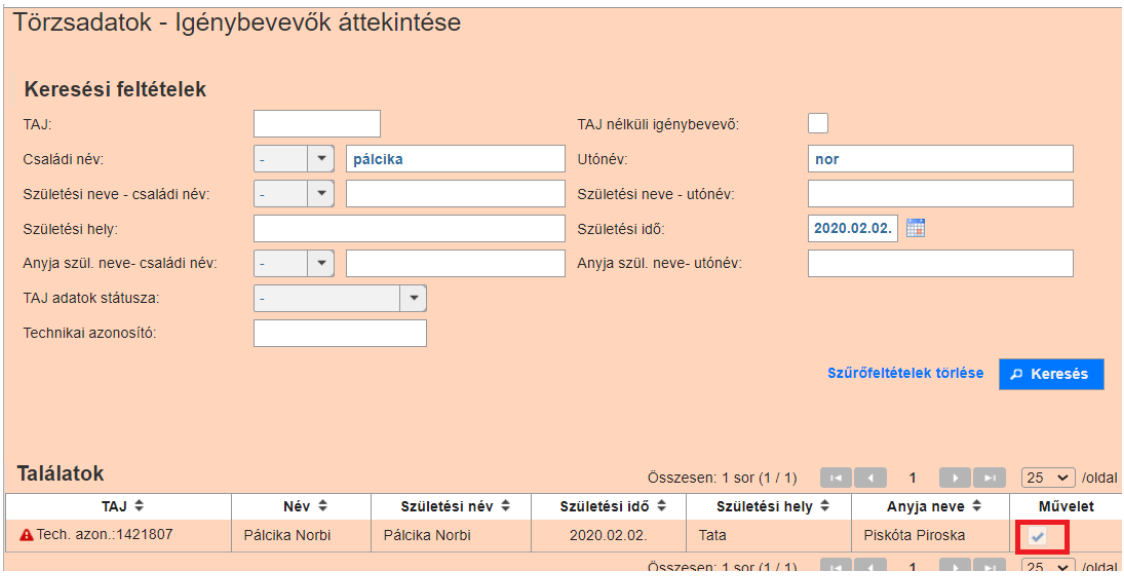

Ha nem szerepel még a gyerek a KENYSZI-ben, a **Törzsadatok Igénybevevők** menüpont alatt, **Új igénybevevő hozzáadása** gombra kattintva lehet rögzíteni a gyermeket. *(Ehhez a művelethez el kell hagyni az új szociális diagnózis rögzítése felületet. A felületről való elnavigálást megelőzően mindenképpen kattintsunk a Mentés gombra!)* 

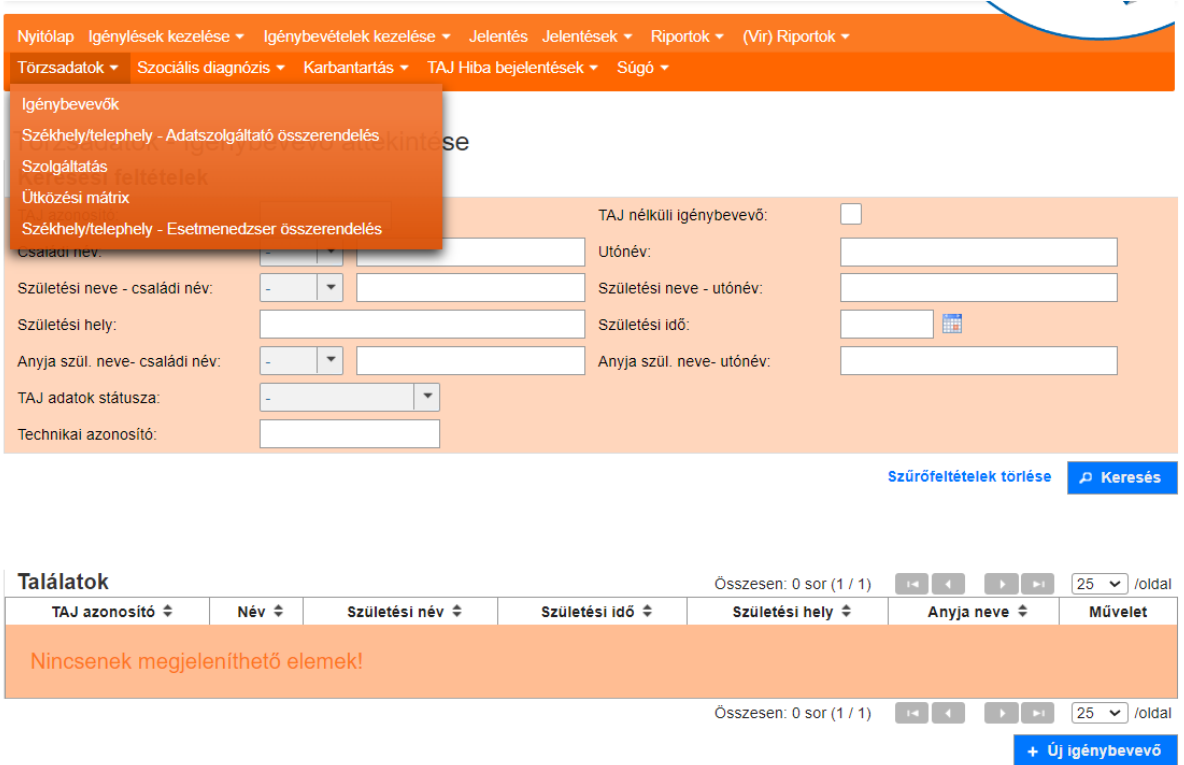

Miután felvettük a gyereket a KENYSZI rendszerbe, ezt követően a **Szociális diagnózis áttekintése** felületen ([3.2](#page-45-0)) rákeresünk a már megkezdett és elmentett szociális diagnózisra, ott rákattintunk a **gyermek hozzáadása** gombra, és a fent leírtak szerint hozzáadjuk a gyermeket (gyermekeket) a diagnózishoz.

## <span id="page-18-1"></span><span id="page-18-0"></span>3.1.3. Szociális diagnózis értékelőlap

# 3.1.3.1. Szociális diagnózis értékelőlap csak igénylőre

Amennyiben **csak igénylőre** készítjük el a diagnózist, a felületen csak maga az igénylő látható

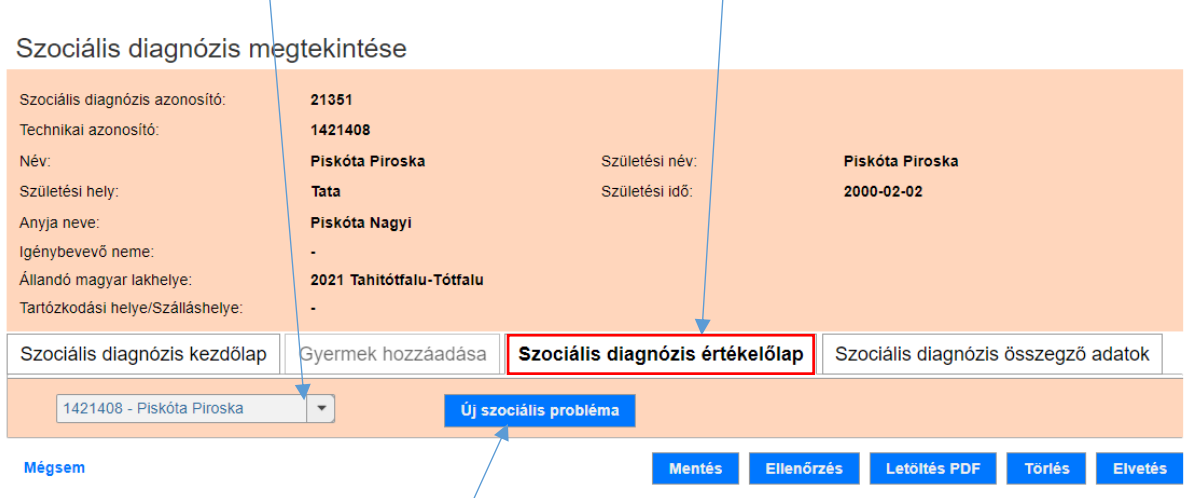

Az igénylő neve mellett az **Új szociális problémára** kattintva megjelenik maga az értékelőlap felülete:

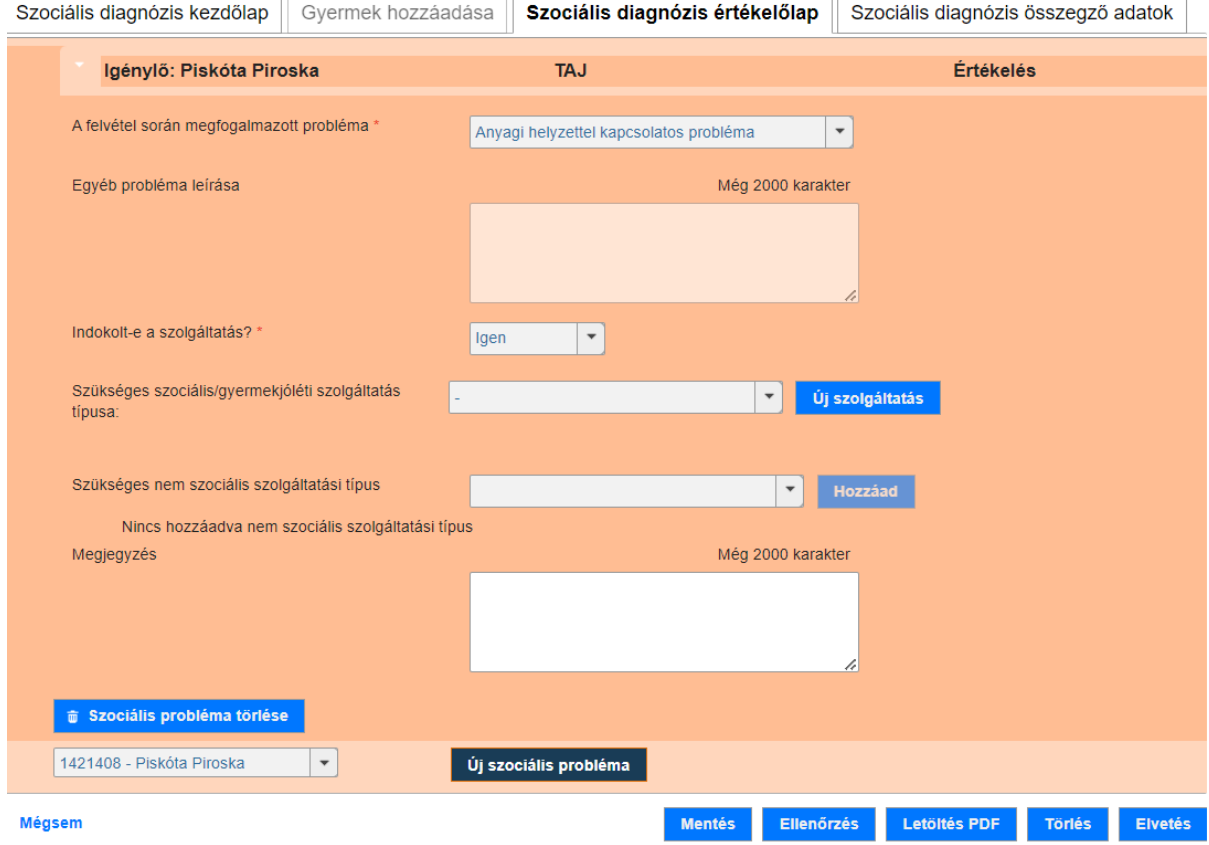

Természetesen egy igénylőnek több problémája is lehet, ezeket egyenként kell felvenni és egyenként rögzíteni az adott problémához megajánlott szolgáltatásokat.

**A felvétel során megfogalmazott probléma** melletti lenyíló fülnél a következő problémakörök jelennek meg:

- **Anyagi helyzettel kapcsolatos probléma**
- **Családi kapcsolatokra vonatkozó problémák**
- **Egészségi állapottal kapcsolatos probléma**
- **Egyéb**
- **Életviteli probléma**
- **Foglalkoztatással kapcsolatos probléma**
- **Gyermekkel kapcsolatos probléma**
- **Lakhatási probléma**
- **Társas kapcsolatokból fakadó problémák**

Az "Egyéb" kiválasztása csak abban az esetben javasolt, ha nem lehet beilleszteni a problémát a fenti kategóriák egyikébe sem. Ebben az esetben Az Egyéb probléma leírása rész szerkeszthetővé válik, és kötelező mezőként kitöltendő

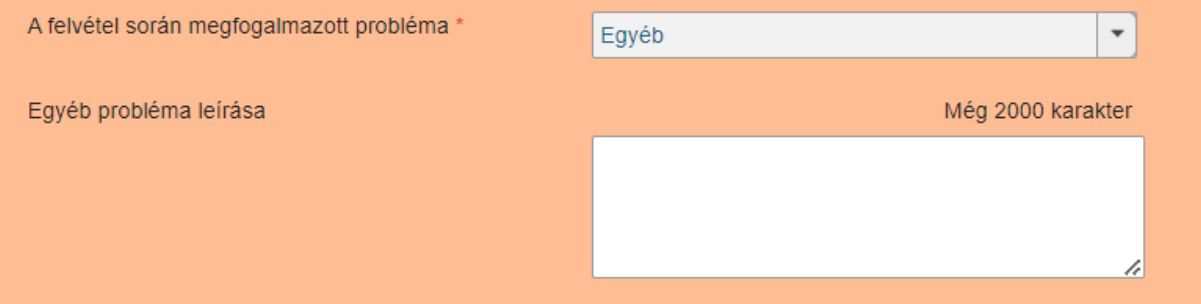

Miután kiválasztottuk azt a problémát, ami az igénylővel meghatározásra került *(példánkban Anyagi helyzettel kapcsolatos probléma*), akkor

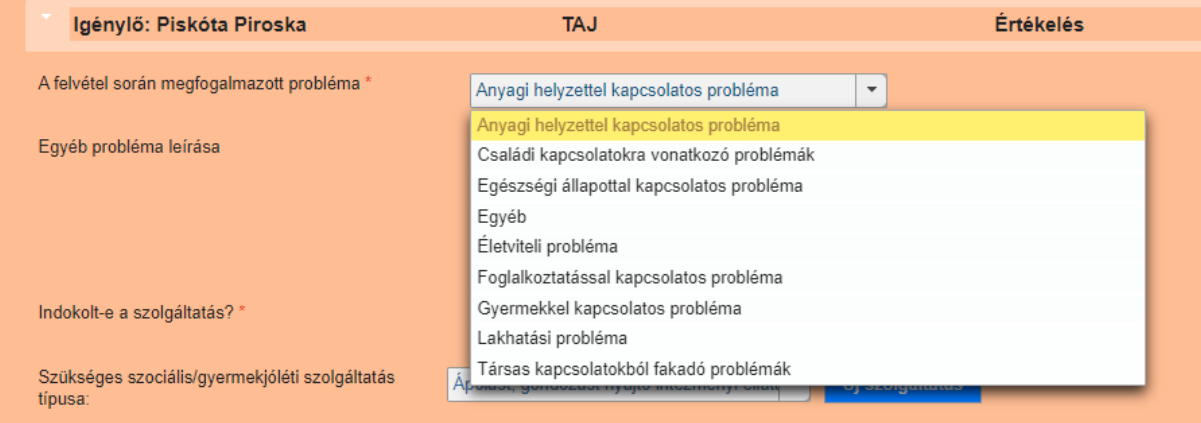

ezt követően meg kell válaszolnunk, hogy **indokolt-e a szolgáltatás**, *azaz indokolt-e szociális és/vagy gyermekjóléti szolgáltatás igénybevétele a probléma megoldására* (igen/nem)

Amennyiben nem tartjuk indokoltnak adott problémára szolgáltatás ajánlását, a lenti mezők inaktívvá válnak:

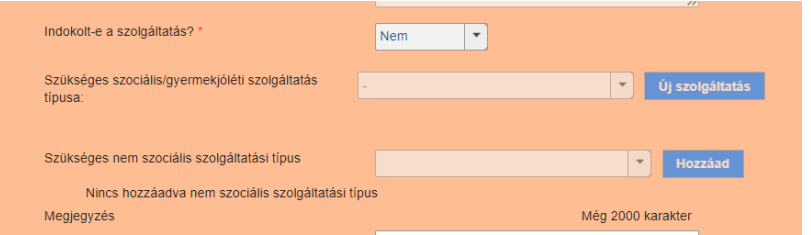

#### Ha indokoltnak tartjuk a **probléma megoldására szolgáltatás nyújtását**,

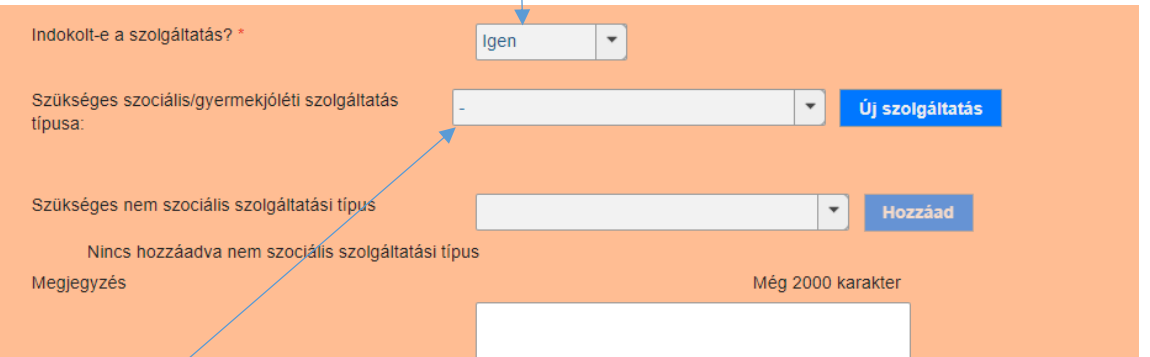

akkor aktívvá válik a **Szükséges szociális/gyermekjóléti szolgáltatás típusa** legördülő mező, és kiválaszthatóvá válik a szolgáltatás típusa.

*A legördülő mezőben a Szolgáltatói Nyilvántartásba (továbbiakban: MŰKENG) bejegyzett szolgáltatás elnevezések jelennek meg. A kiválasztható szolgáltatás elnevezéseket az 1. számú melléklet tartalmazza.* 

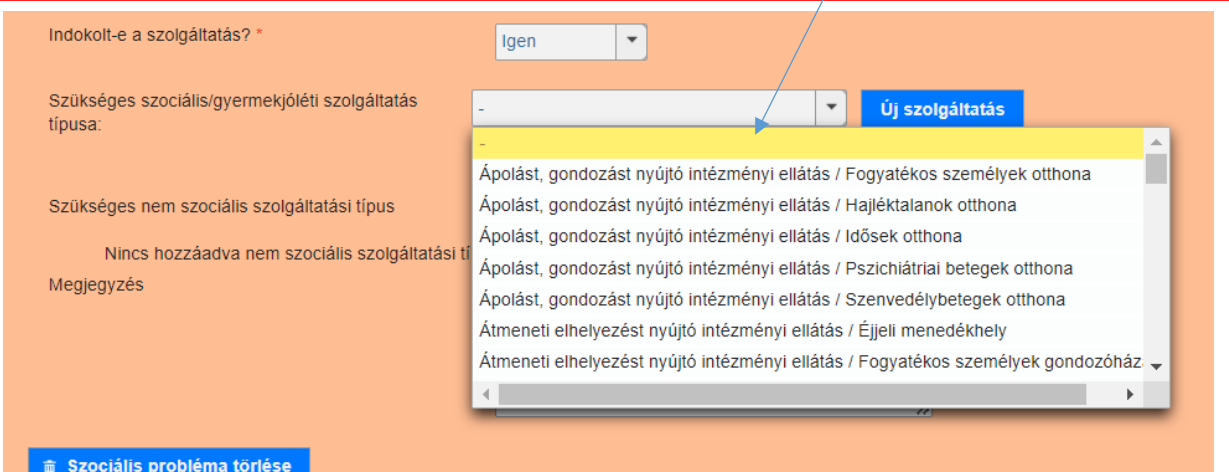

A legördülő listából kiválasztjuk, mely szolgáltatás típust ajánljuk meg adott probléma megoldásaként (példánkban Idősek otthona), majd rá kell kattintanunk az **új szolgáltatás** gombra.

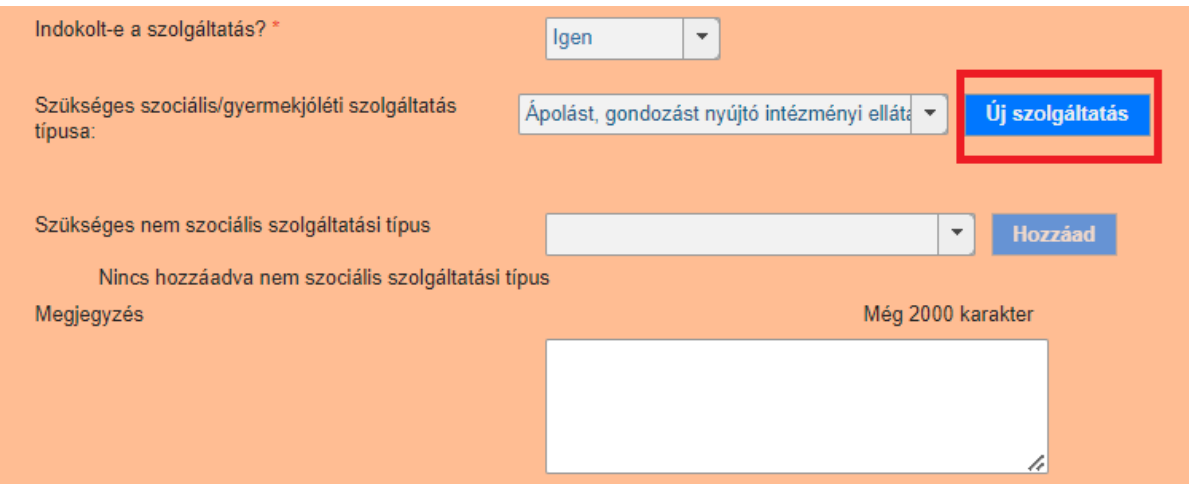

**Ezzel megjelenik az a felület, ahol ki lehet választani, milyen település/ járás/ vármegye/ országos szinten érhető el a megajánlott szolgáltatás:**

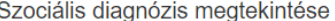

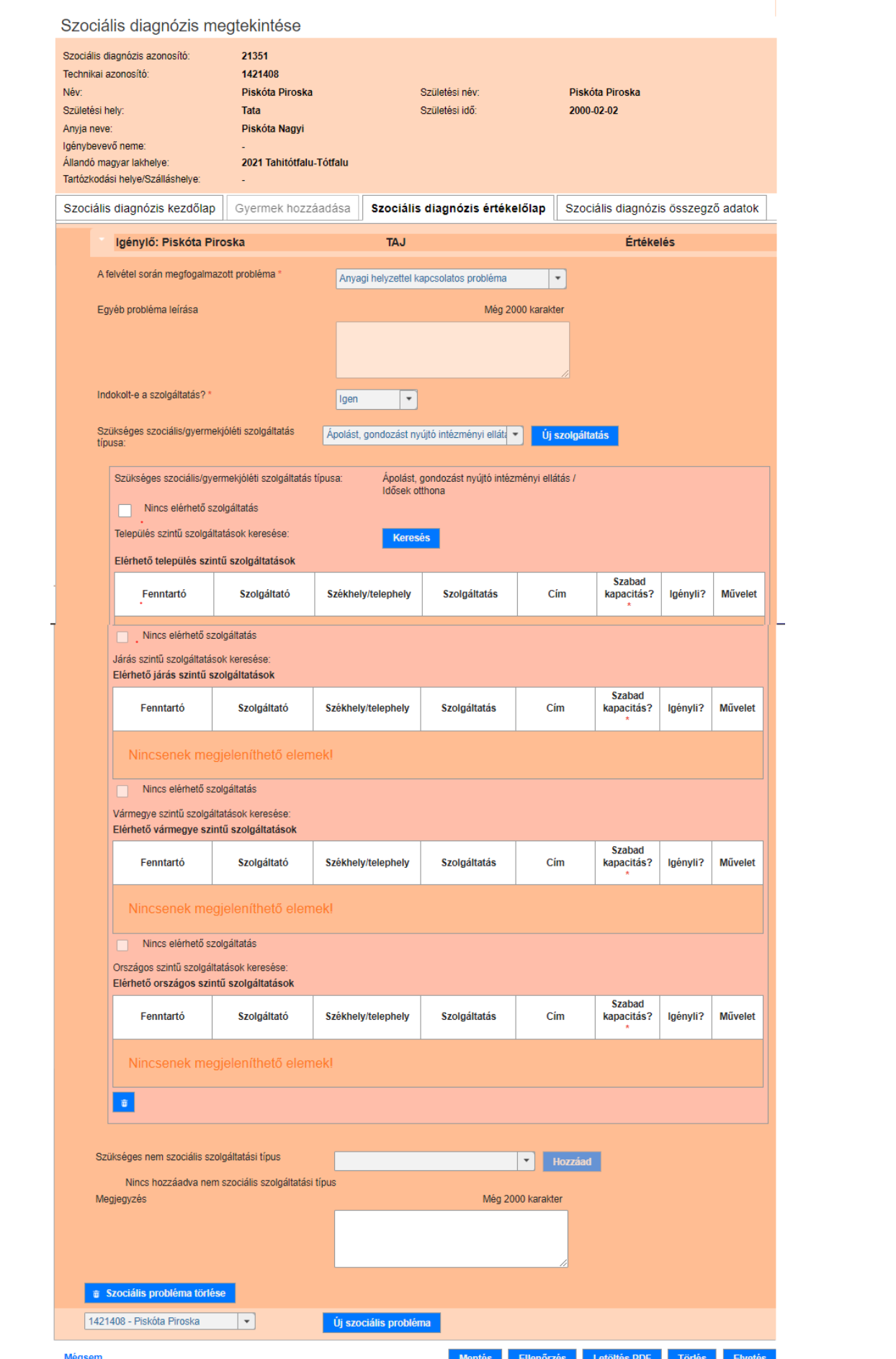

 $\frac{1}{2}$ 

Szükséges szociális/gyermekjóléti szolgáltatás Ápolást, gondozást nyújtó intézményi elláta Új szolgáltatás típusa: Szükséges szociális/gyermekjóléti szolgáltatás típusa: Ápolást, gondozást nyújtó intézményi ellátás / Idősek otthona Nincs elérhető szolgáltatás Település szintű szolgáltatások keresése: **Keresés** Elérhető település szintű szolgáltatások **Szabad** Fenntartó Szolgáltató Székhely/telephely Szolgáltatás Cim Igényli? Művelet kapacitás? Nincsenek megjeleníthető elémek! Nincs elérhető szolgáltatás Járás szintű szolgáltatások keresése: Elérhető járás szintű szolgáltatások **Szabad** Fenntartó Szolgáltató Székhely/telephely Szolgáltatás Cim kapacitás? Igényli? Művelet

Mindig a **település szintű szolgáltatásokra** kell először keresni.

A **keresés** gombra kattintva megjelenik a **Törzsadatok-Szolgáltatás** kereső felület:

Törzsadatok - Szolgáltatás

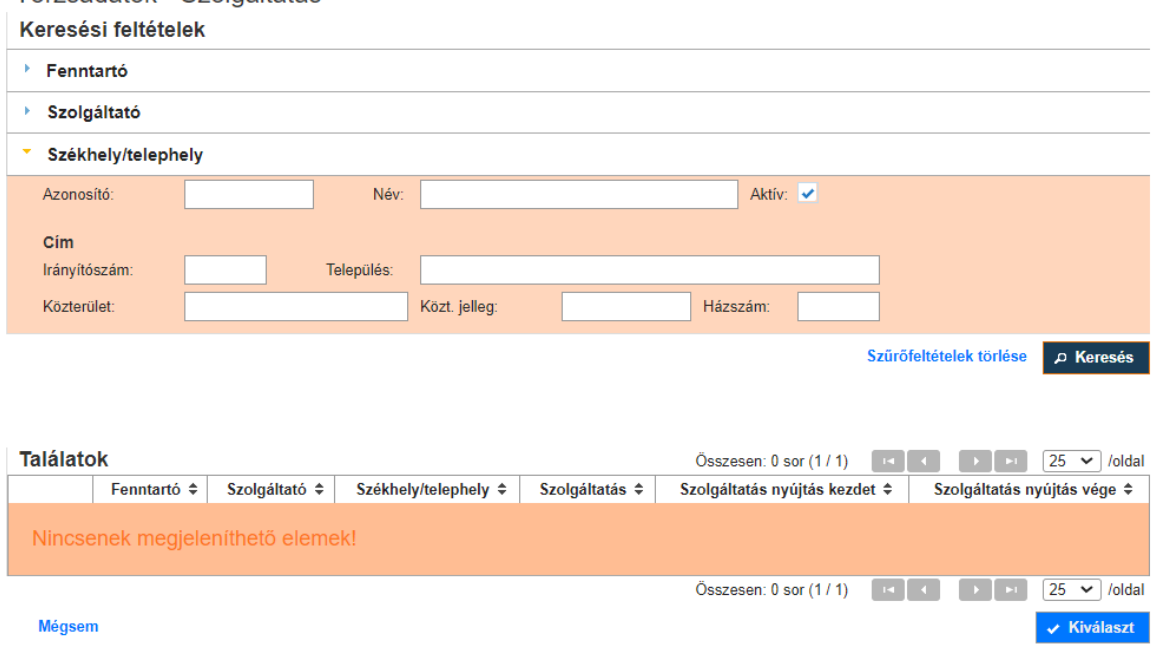

Ha itt is rákattintunk a **Keresés** gombra, a rendszer feldobja az összes olyan szolgáltatót, amelyik azt a szolgáltatást nyújtja, amit megajánlottunk.

Törzsadatok - Szolgáltatás Keresési feltételek ▶ Fenntartó ▶ Szolgáltató \* Székhely/telephely Aktív:  $\overline{\smash{\checkmark}}$ Azonosító: Név: Cim Irányítószám: Település: Közterület: Közt. jelleg: Házszám: Szűrőfeltételek törlése p Keresés

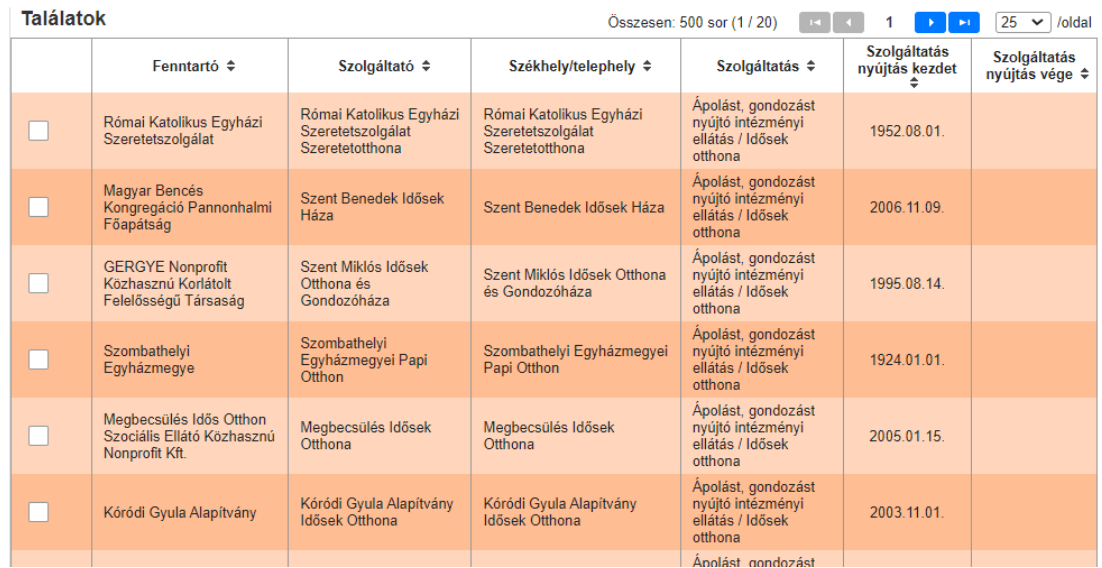

**Figyelem! A találati listában a szolgáltató MŰKENG-ben lévő hatályos bejegyzésének az adatai jelennek meg! Fontos, hogy csak a bejegyzett névre való keresés fog találatot hozni!** 

Lehet fenntartó, szolgáltató, székhely/telephely bármely adatára keresni, vagy lehet a keresési feltételeknél kulcsszavak kitöltésével szűkíteni a találatok számát:

#### Törzsadatok - Szolgáltatás

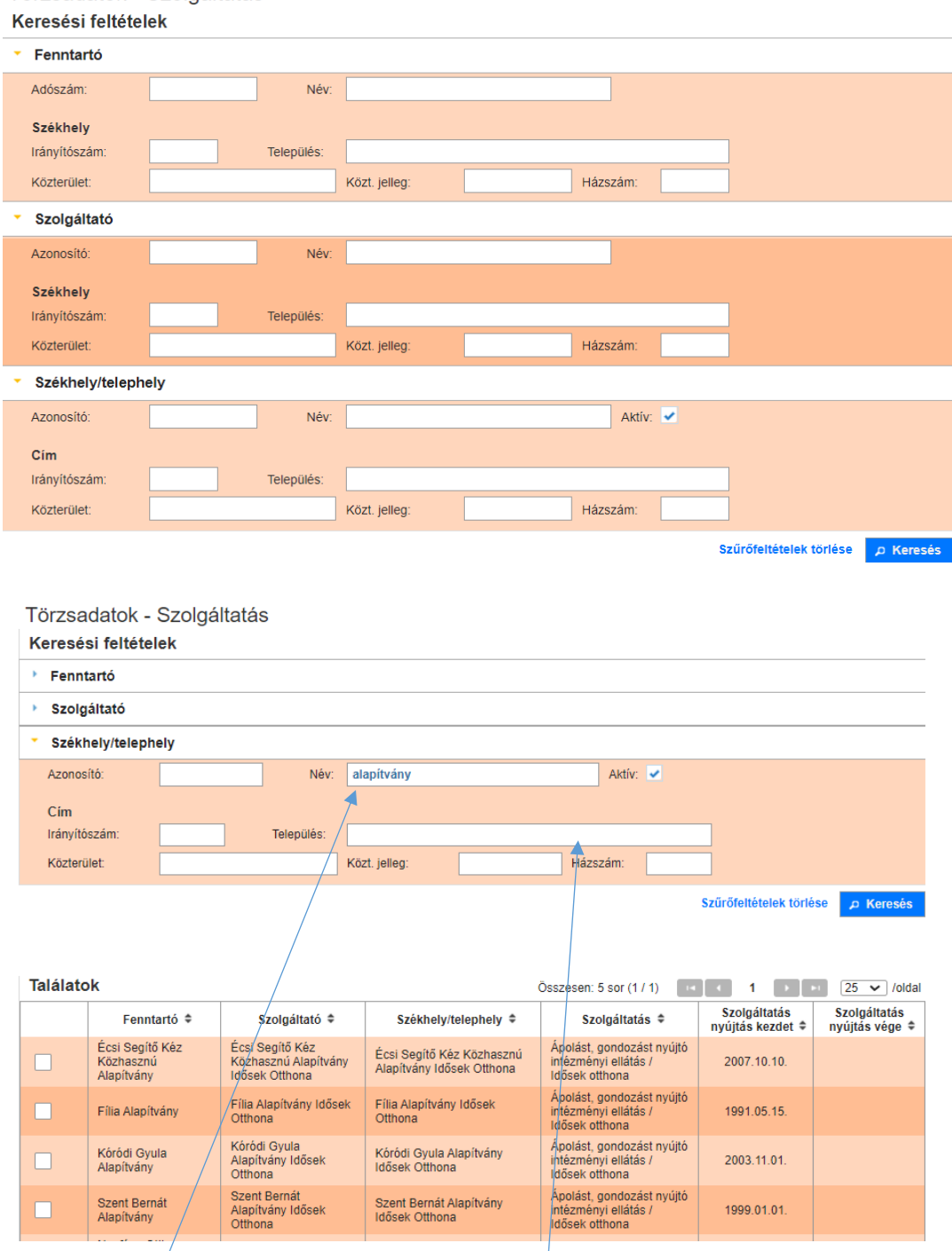

Ha nem töltjük ki a keresési feltételeket, és úgy nyomunk rá a **Keresés** gombra, akkor feljön az összes olyan szolgáltató, amelyik az adott szolgáltatást nyújtja.

**Mivel a szociális diagnózis készítő esetmenedzser konkrét szolgáltatóra keres, ezért célszerű a székhely/telephely nevét vagy (ha a felhasználó nem biztos a szolgáltatási hely pontos MŰKENG-be bejegyzett elnevezésében) a székhely/telephely címadatait megadni. A címadatoknál a településnév kitöltésével megjelenik az adott településen lévő összes olyan szolgálatási hely, amely a kiajánlott szolgáltatást nyújtja. Az esetmendzser a szociális ágazati portál intézménykereső használatával is tud előzetesen tájékódni arról, hogy mi az intézmények pontos neve.**

Amelyik szolgáltatót (szolgáltatókat) szeretnénk kiajánlani az igénybevevőnek, annál a Fenntartó előtti jelölőnégyzetre rá kell kattintanunk

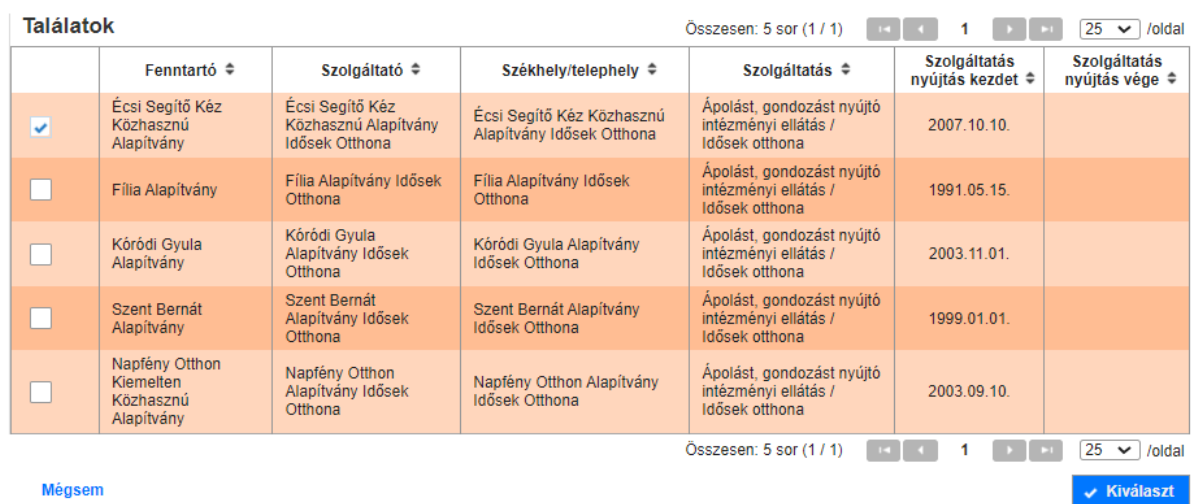

majd alul a **kiválaszt** gombra kattintunk.

Ezzel az adott település szinten megjelenik a kiválasztott, kiajánlott szolgáltatás:

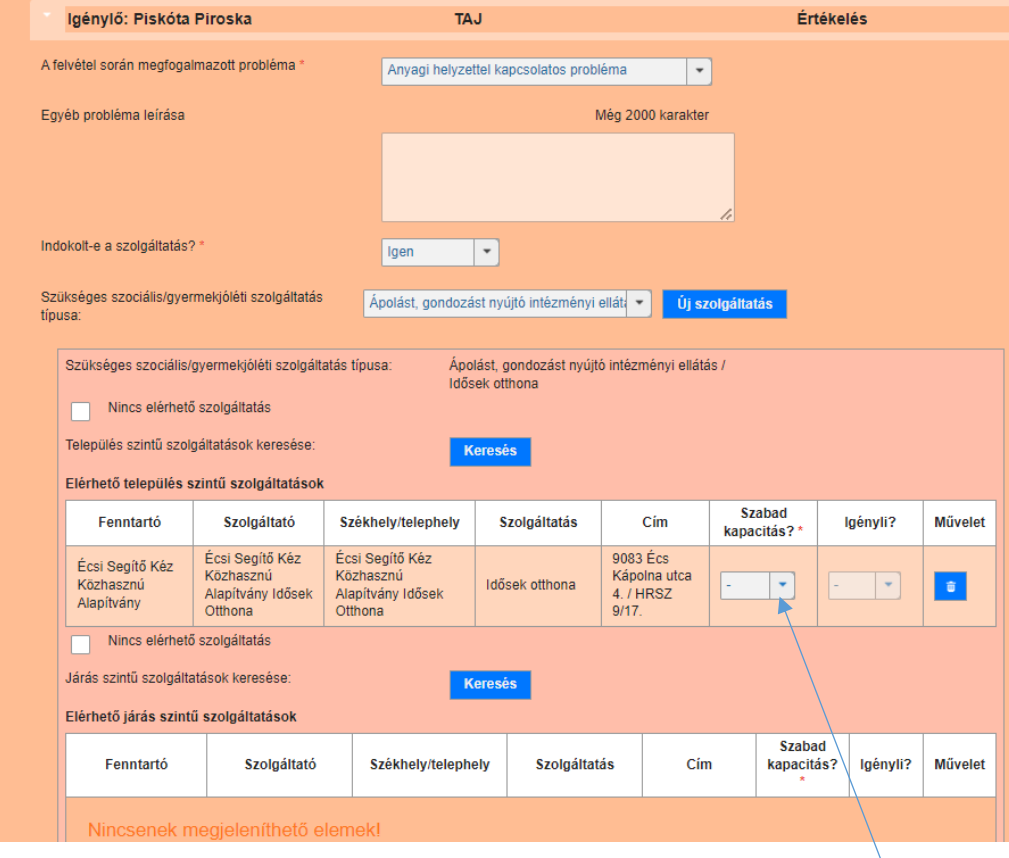

Az esetmenedzser az eddigiekben megszokott módon egyeztet az adott szolgáltatóval, és ennek eredményeként berögzíti, hogy a megajánlott szolgáltatási helyen van e **szabad kapacitás (Igen/nem).**  Ez kötelező mező.

Amennyiben nincs szabad kapacitás, az **Igényli** mező inaktív. (A szolgáltató egyes szociális szolgáltatások esetében várólistára helyezheti az igénylőt, miután nála megjelent.)

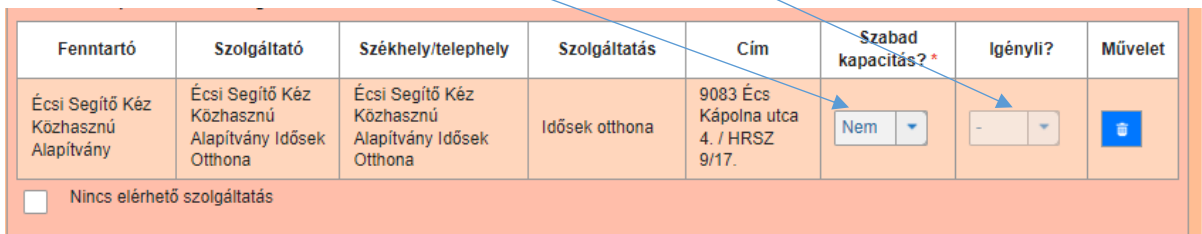

Ebben az esetben vagy kiválasztunk településszinten egy másik szolgáltatót, vagy a következő (járási) szinten keresünk rá szolgáltatóra.

Amennyiben van **szabad kapacitás**, kötelező kitölteni az **Igényli** mezőt:

| Elérhető település szintű szolgáltatások   |                                                              |                                                              |                     |                                                |                              |             |                |  |  |
|--------------------------------------------|--------------------------------------------------------------|--------------------------------------------------------------|---------------------|------------------------------------------------|------------------------------|-------------|----------------|--|--|
| Fenntartó                                  | Szolgáltató                                                  | Székhely/telephely                                           | <b>Szolgáltatás</b> | Cím                                            | <b>Szabad</b><br>kapacitás?* | Igényli?    | <b>Művelet</b> |  |  |
| Écsi Segítő Kéz<br>Közhasznú<br>Alapítvány | Écsi Segítő Kéz<br>Közhasznú<br>Alapítvány<br>Idősek Otthona | Écsi Segítő Kéz<br>Közhasznú<br>Alapítvány Idősek<br>Otthona | Idősek otthona      | 9083 Écs<br>Kápolna utca<br>4. / HRSZ<br>9/17. | Igen<br>٠                    |             |                |  |  |
| Nincs elérhető szolgáltatás                |                                                              |                                                              |                     |                                                |                              | Igen<br>Nem |                |  |  |
|                                            | Járás szintű szolgáltatások keresése:<br><b>Keresés</b>      |                                                              |                     |                                                |                              |             |                |  |  |

Amennyiben igényli, nem kötelező a következő (járási) szinten keresni szolgáltatást.

Amennyiben nem igényli, úgy vagy kiválasztunk településszinten egy másik szolgáltatót, vagy a következő (járási) szinten keresünk rá szolgáltatóra. Az igényli azt jelenti, hogy a igénylő személynek szándékában áll az adott szolgáltatóhoz elmenni és kérelmet benyújtani, vagy igénybe venni ténylegesen is a szolgáltatást.

Amennyiben adott településszinten nem található elérhető szolgáltatás, a **Nincs elérhető szolgáltatás**  jelölőnégyzetet ki kell pipálni. Ennek eredményeként adott településszinten eltűnik a **keresés** gomb, viszont kötelezővé válik a következő szint kitöltése.

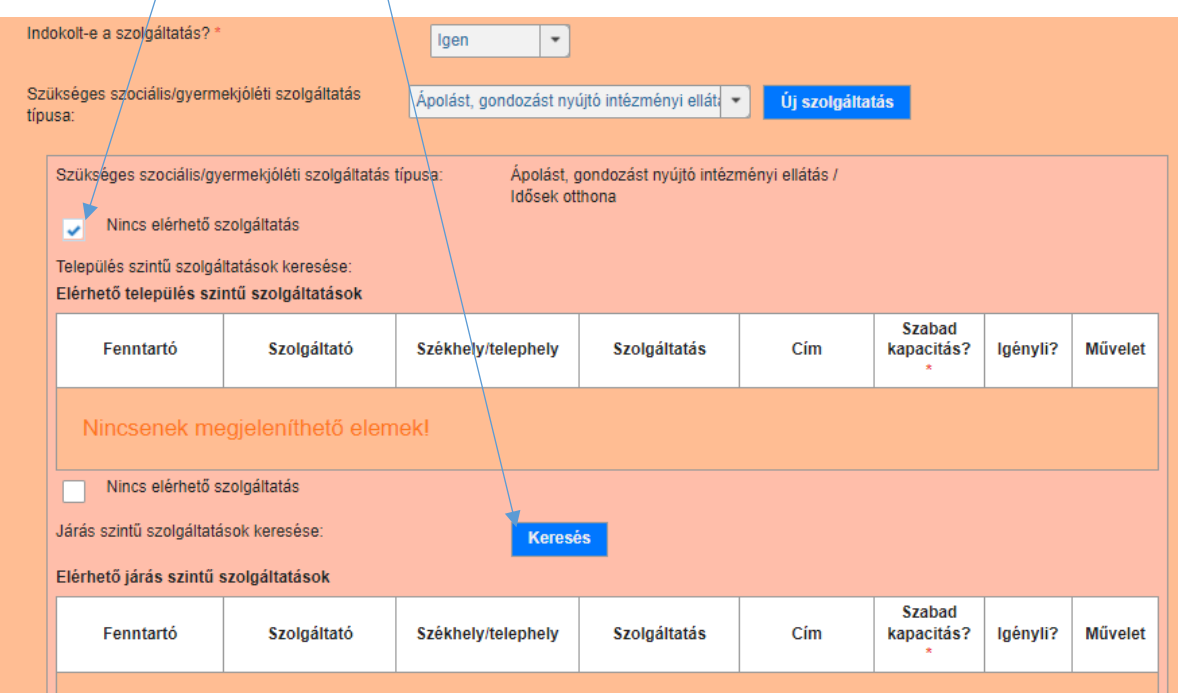

#### **FONTOS!**

**A település szintek sorrendje** a következő:

**1. Település**

**2. Járás**

**3. Megye**

**4. Országos**

Ebben a sorrendben történik a szolgáltató kiválasztása.

Első lépésként a **Település** szint aktív, a többi szint passzív állapotban van.

**Kötelező a következő szinteken keresést végezni, ha az előző szinten:**

- **vagy nincs elérhető szolgáltatás**
- **vagy van elérhető szolgáltatás, de mindegyik szolgáltatásra vonatkozó kapacitásra adott válasz= NEM**
- **vagy van legalább egy elérhető szolgáltatás, de az igényli kérdésre a válasz: NEM**

Minden más esetben (tehát amikor megajánlott az esetmenedzser szolgáltatót ÉS van szabad kapacitás VAGY "Nem igényli" az igénybevevő a szolgáltatást), NEM kötelező a következő település szintre lépni, de léphet. Vagyis aktiválódik a mező, de nem kötelező a kitöltés.

Ez azt jelenti, hogy

- ha nincs elérhető szolgáltatás az adott területi szinten, akkor a következő területi szinten kötelező szolgáltatást ajánlani (vagy jelölni ott is, hogy nincs elérhető szolgáltatás)
- ha van elérhető szolgáltatás az adott területi szinten és a kapacitás=igen ÉS az igényli=igen akkor nem kötelező a következő szinten szolgáltatást ajánlani (nem kötelező sem jelölni, hogy nincs elérhető szolgáltatás és nem kötelező szolgáltatást ajánlani, azaz keresni, DE lehet)
- ha van elérhető szolgáltatás, de a kapacitás=NEM és nincs olyan szolgáltatás ajánlva, ahol a kapacitás=igen és igényli=igen - akkor kötelező a következő területi szinten is szolgáltatást ajánlani (vagy jelölni, hogy nincs elérhető szolgáltatás)
- ha van elérhető szolgáltatás, a kapacitás=igen igényli=nem és nincs olyan szolgáltatás ajánlva, ahol a kapacitás=igen és igényli=igen - akkor kötelező a következő területi szinten is szolgáltatást ajánlani (vagy jelölni, hogy nincs elérhető szolgáltatás)

**Fontos megjegyzés**: ha valaki "visszafele" kivesz egy pipát, akkor az alatta lévő szinteket húzza maga után. Vagyis, ha a település és járás szinten bepipálja a "nincs elérhető szolgáltatás" checkboxot, és vármegye szinte kiajánlj egy szolgáltatást, abban az esetben, ha visszatér a település szinthez és kiveszi a nincs elérhető szolgálatásnál a pipát, akkor ez inaktiválni fogja a vármegye szintet is. Így, ha ott már volt megajánlva szolgáltatás, azt is törli, mert felülről-lefelé halad. Ilyenkor az esetmenedzsernek újra be kell rögzítenie az adott szintre vonatkozó szolgáltatót.

Ha változtatni szükséges a szolgáltatásokon, akkor a szolgáltatásokon, akkor a jelre kattintva lehet törölni egy adott sort, vagy az adott problémához tartozó űrlapot:

富

Helytelenül kiválasztott megajánlott szolgáltatási hely törlése:

A sor végén lévő ikonra kattintva lehet a hibásan rögzített sort törölni.

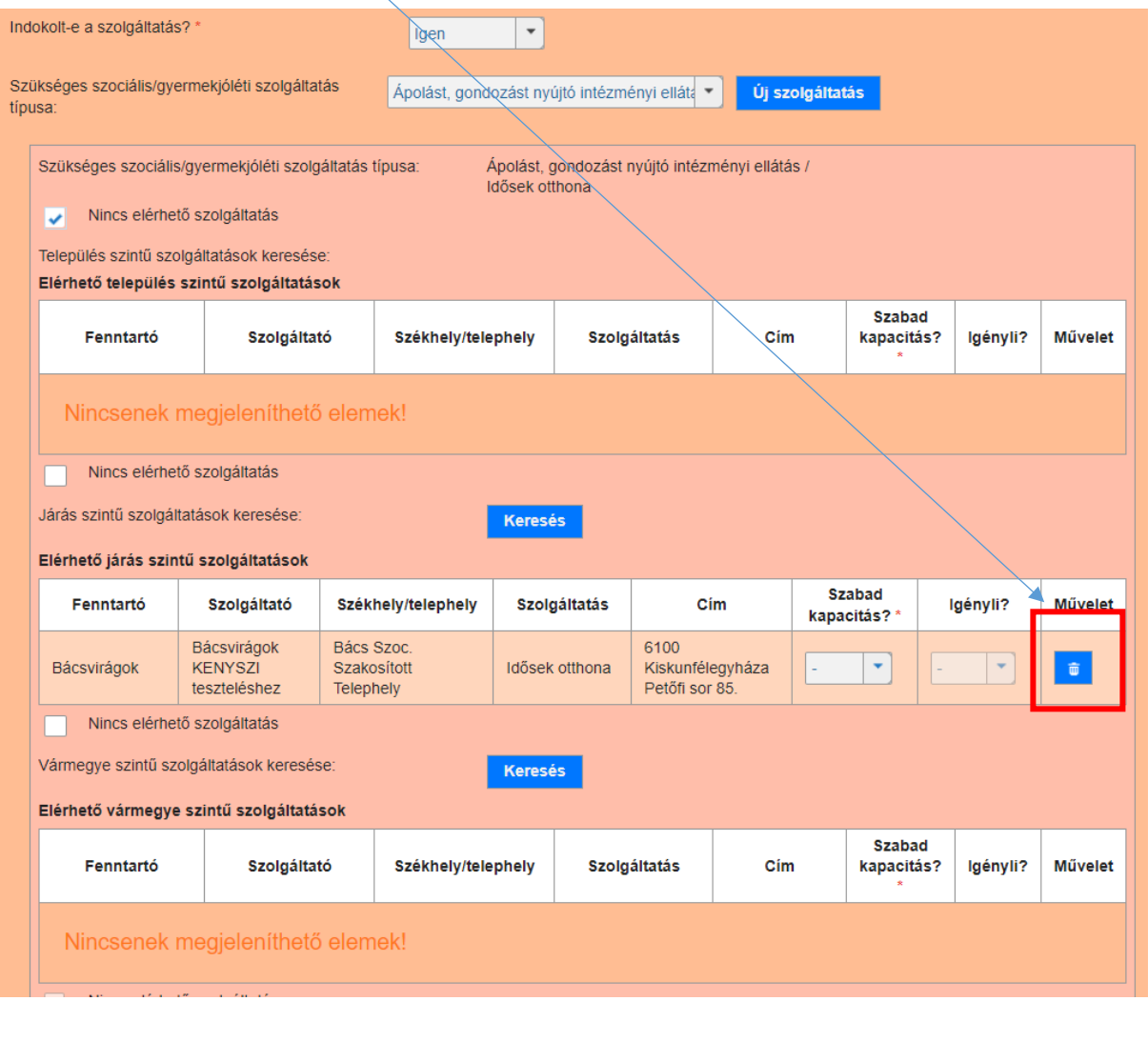

Szociális probléma törlése : ekkor az eddigi összes, adott problémához tartozó rögzítés

törlődik!

Az adott szolgáltatáshoz **nem szociális szolgáltatás is választható**, ha szükséges, illetve ha a probléma nem szociális/gyermekjóléti szolgáltatás kiajánlásával történik, akkor mindenképpen indokolt!

A választás értékkészletből történik:

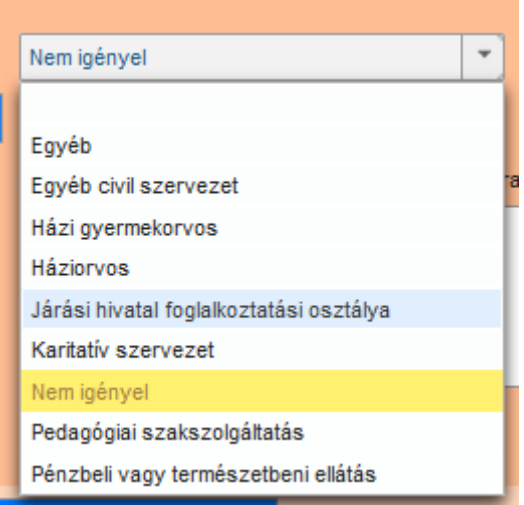

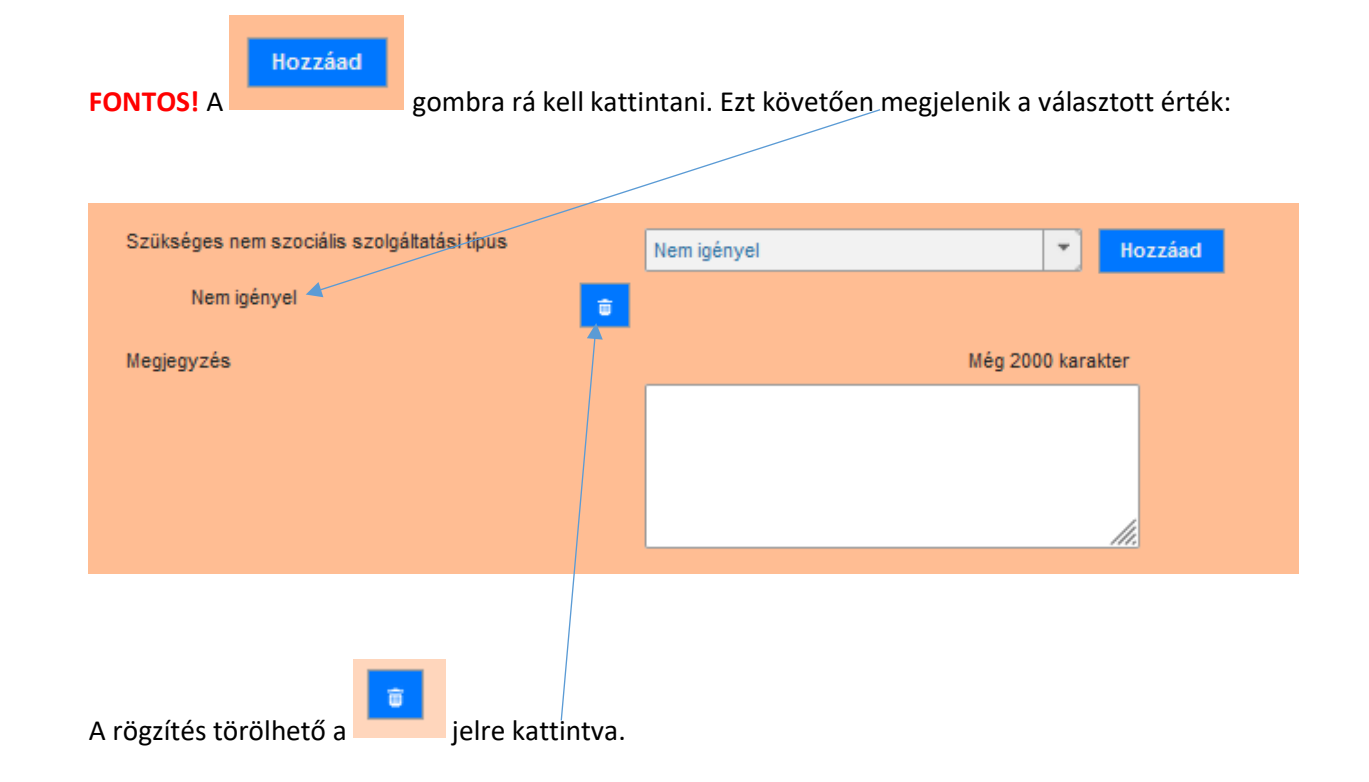

**FONTOS! Akkor is szükséges nem szociális szolgáltatás típus választás, ha nem igényel vagy nincs igényelhető nem szociális típusú szolgáltatás.** Akkor a **nem igényel** vagy az egyéb kategóriát kell választani (utóbbi esetben indokolás is szükséges).

#### 3.1.3.2. Csak gyermekre készült szociális diagnózis

<span id="page-31-0"></span>**FONTOS! A rögzítés során a szociális diagnózis készítés a szülőre indul, nem pedig a gyermekre. Abban az esetben, ha csak a gyermekre történik probléma megfogalmazás, akkor is a szülőre kell indítani a szociális diagnózis készítését.**

A szülőre indított új szociális diagnózison belül, a **Szociális diagnózis kezdőlapon** található meg *A Probléma megfogalmazás és szolgáltatás ajánlás alanya* mező – **itt kell kiválasztani, hogy a diagnózis csak a gyermekre készül:**

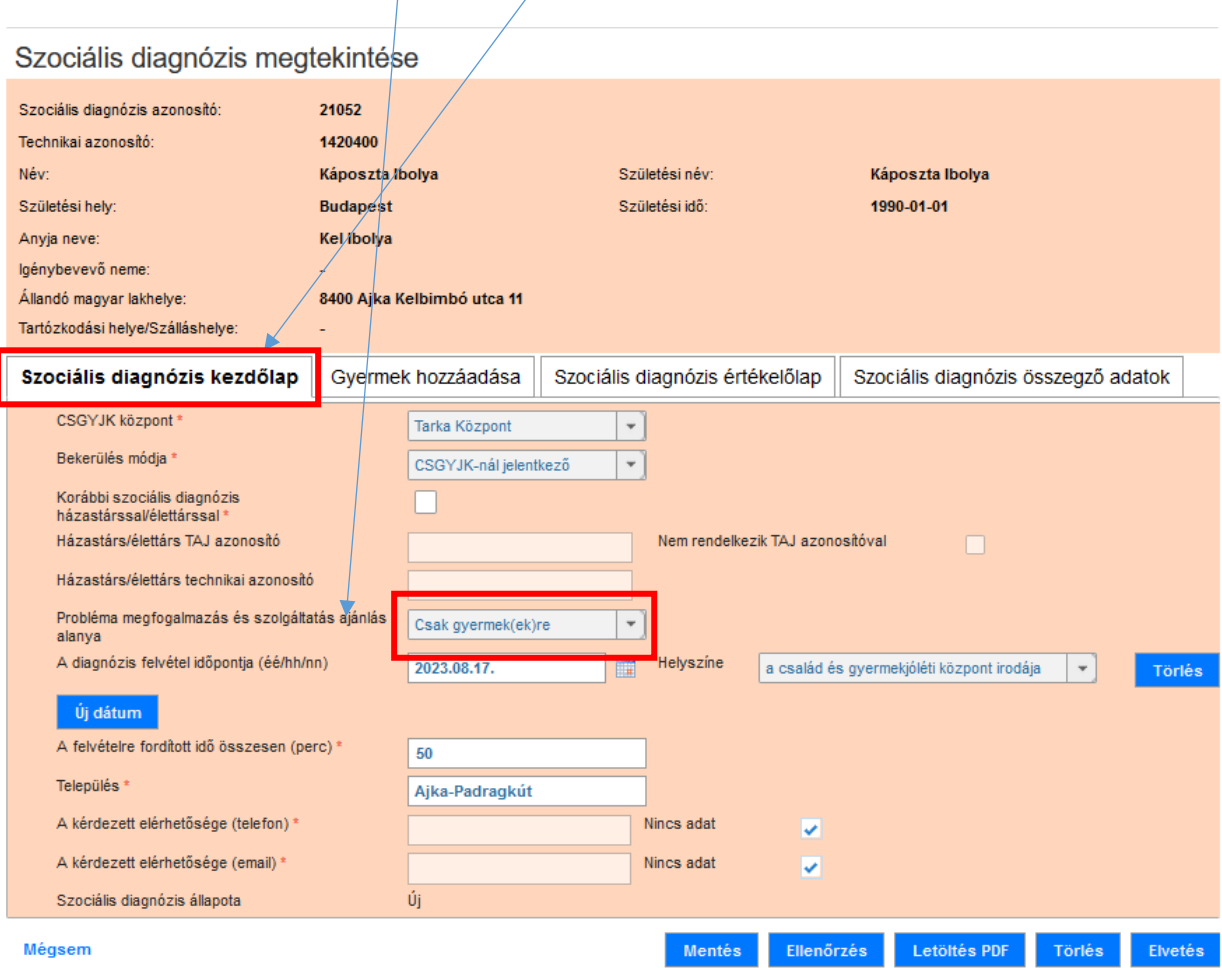

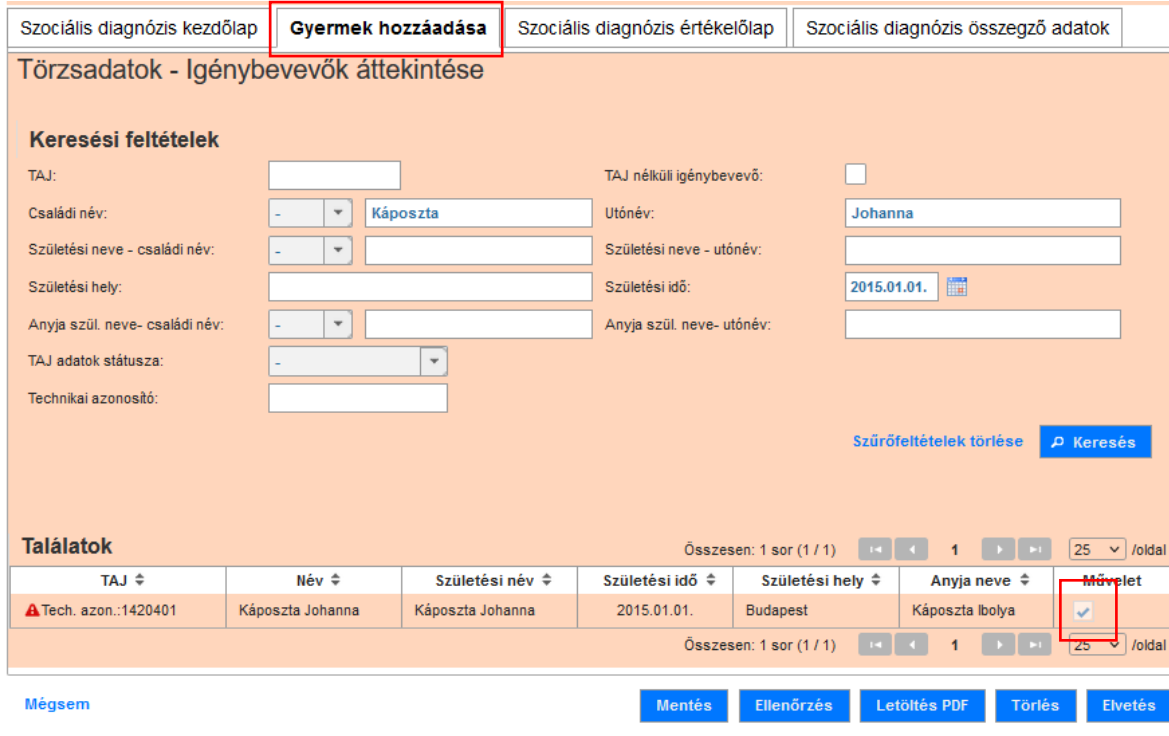

# Ezt követően a **Gyermek hozzáadása** fülön kell a gyermeket kiválasztani:

Majd ezt követően lehet a **Szociális diagnózis értékelőlapon** rögzíteni a szociális problémát:

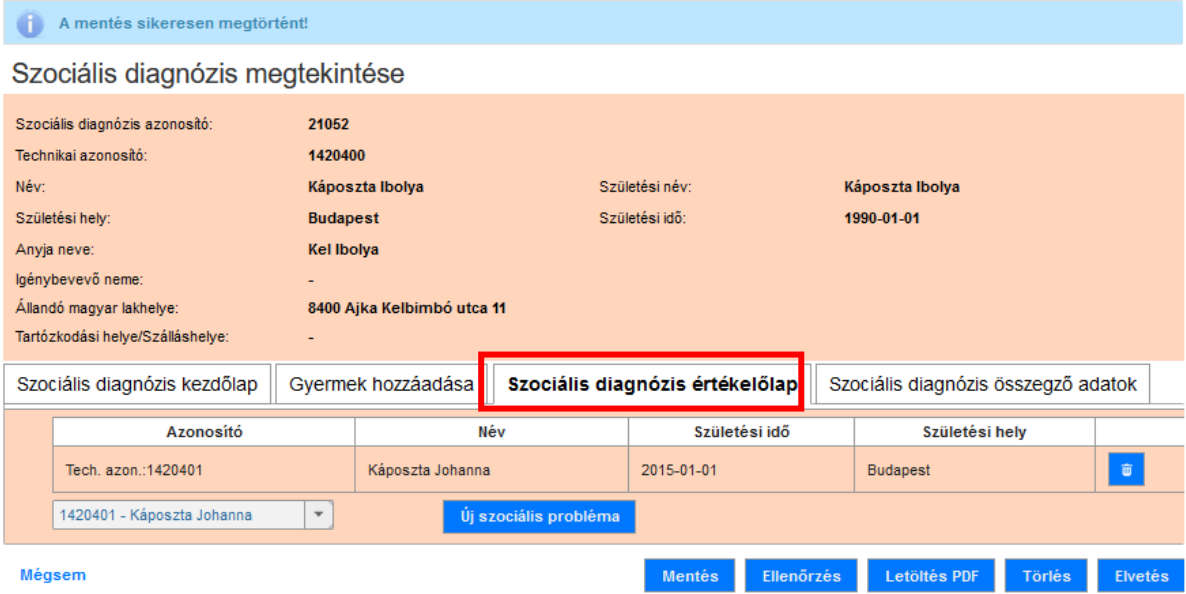

#### 3.1.3.3. Szülők és gyerekek szociális diagnózisa

<span id="page-33-0"></span>Amennyiben mind a szülőre, mind a gyermekre készül szociális diagnózis, abban az esetben a **Szociális diagnózis kezdőlapon** a **Probléma megfogalmazása és szolgáltatás alanya** részben az **Igénylőre és gyermekekre** részt kell kiválasztani

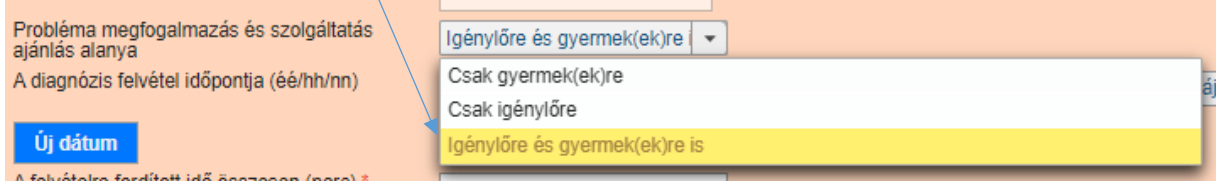

A **Gyermekek hozzáadása** folyamat megegyezik az előző pontban leírtakkal ([3.1.2\)](#page-15-0)

A **Szociális diagnózis értékelőlap** kitöltése is ugyanaz, mint az előzőekben leírtaknál ([3.1.3.1\)](#page-18-1), annyi különbséggel, hogy lent lap alján az *Új szociális probléma* előtt a legördülő nyílra kattintva kiválasztható azon személy, akire az adott problémakört hozzáadni szeretnénk.

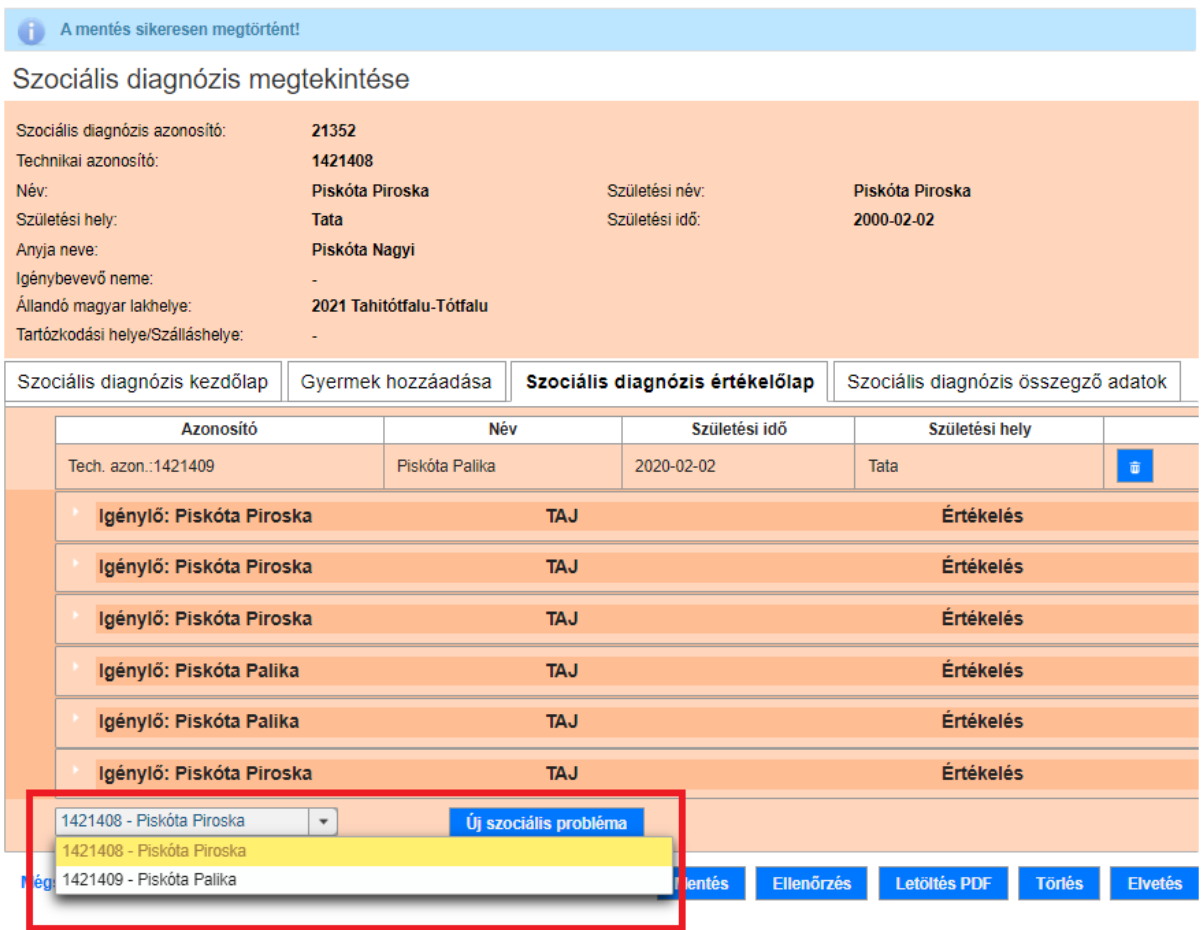

Nagyon fontos, hogy figyeljünk arra, hogy a felvétel során megfogalmazott probléma kire vonatkozik.

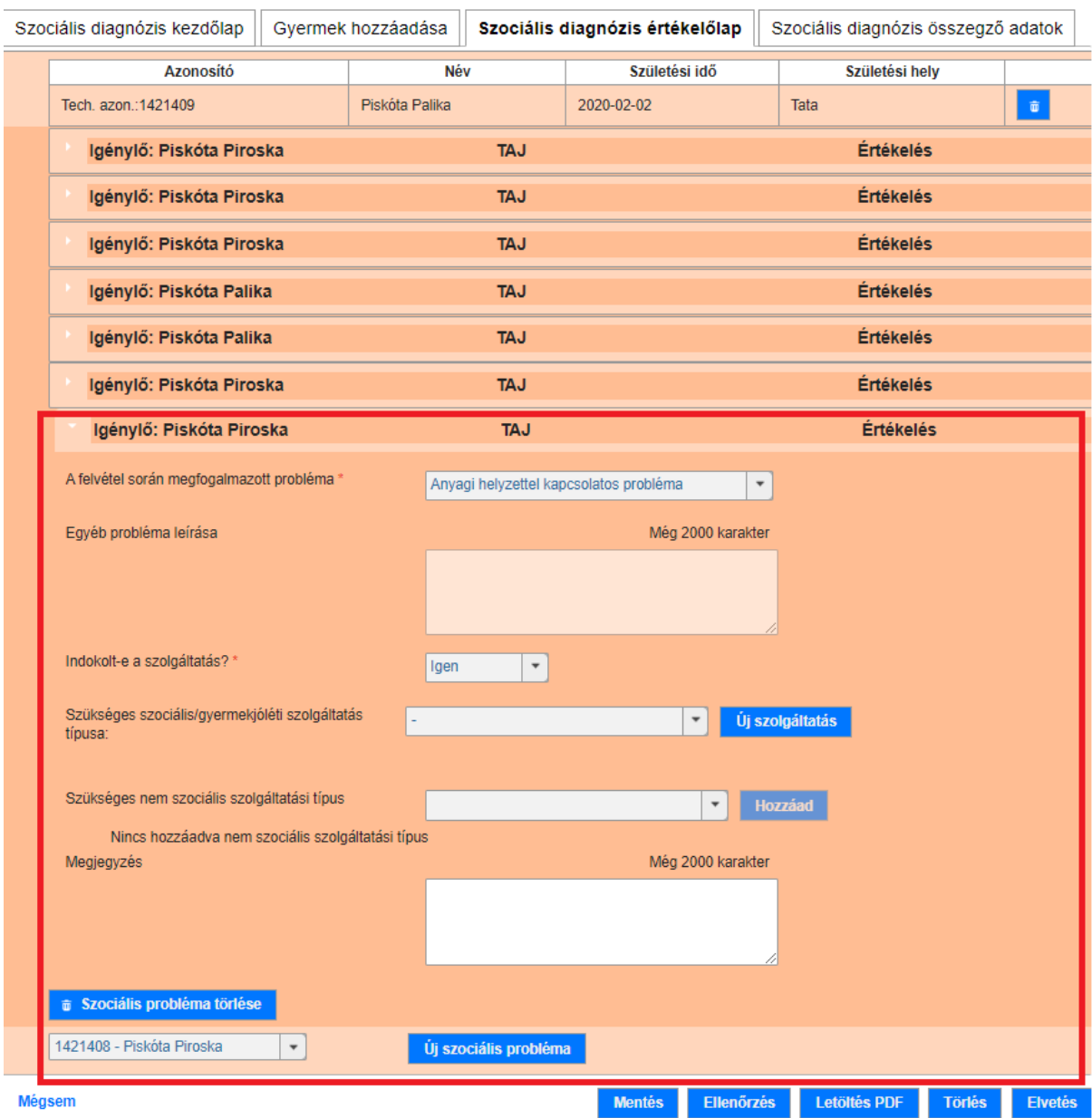

## <span id="page-35-0"></span>3.1.4. Szociális diagnózis összegző adatok

A szociális diagnózis rögzítése során az utolsó fül a **Szociális diagnózis összegző adatok**. Ez a rögzítési folyamat utolsó lépése.

**A Szociális diagnózis értékelőlap teljes körű kitöltését követően**, a **Szociális diagnózis összegző adatok** fülre kattintva a felhasználónak ki kell töltenie a *Diagnózis összegzése, egyéb megjegyzések* mezőt:

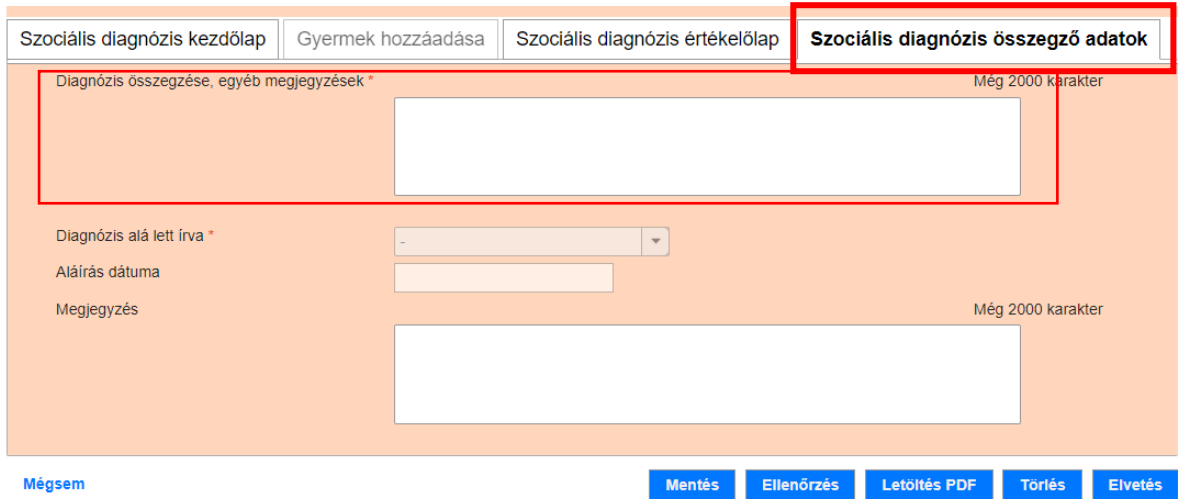

A *Diagnózis összegzése, egyéb megjegyzések* mezőbe összesen 2000 karakternyi szöveg rögzíthető. A mező jobb felső sarkában egy számláló mutatja a még berögzíthető karakterszámot:

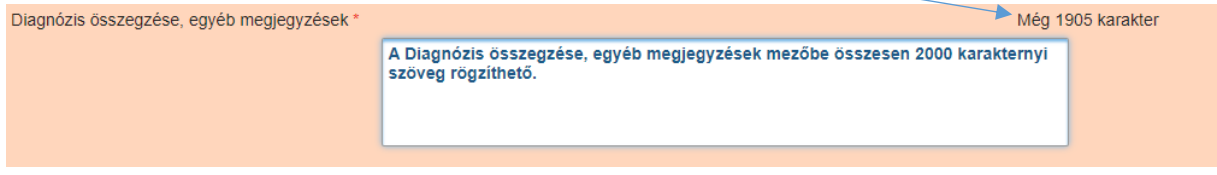

A *Diagnózis összegzése, egyéb megjegyzések* mező kötelező mező, mindenképpen szükséges kitölteni.

**Mentés** 

**A kitöltést követően a lap alján található gombra való kattintással fejeződik be a rögzítési folyamat első szakasza.** 

# <span id="page-36-0"></span>3.1.5. PDF generálás

A **Szociális diagnózis összegző adatok** kitöltését követően van lehetőség a PDF generálásra, a lap alján

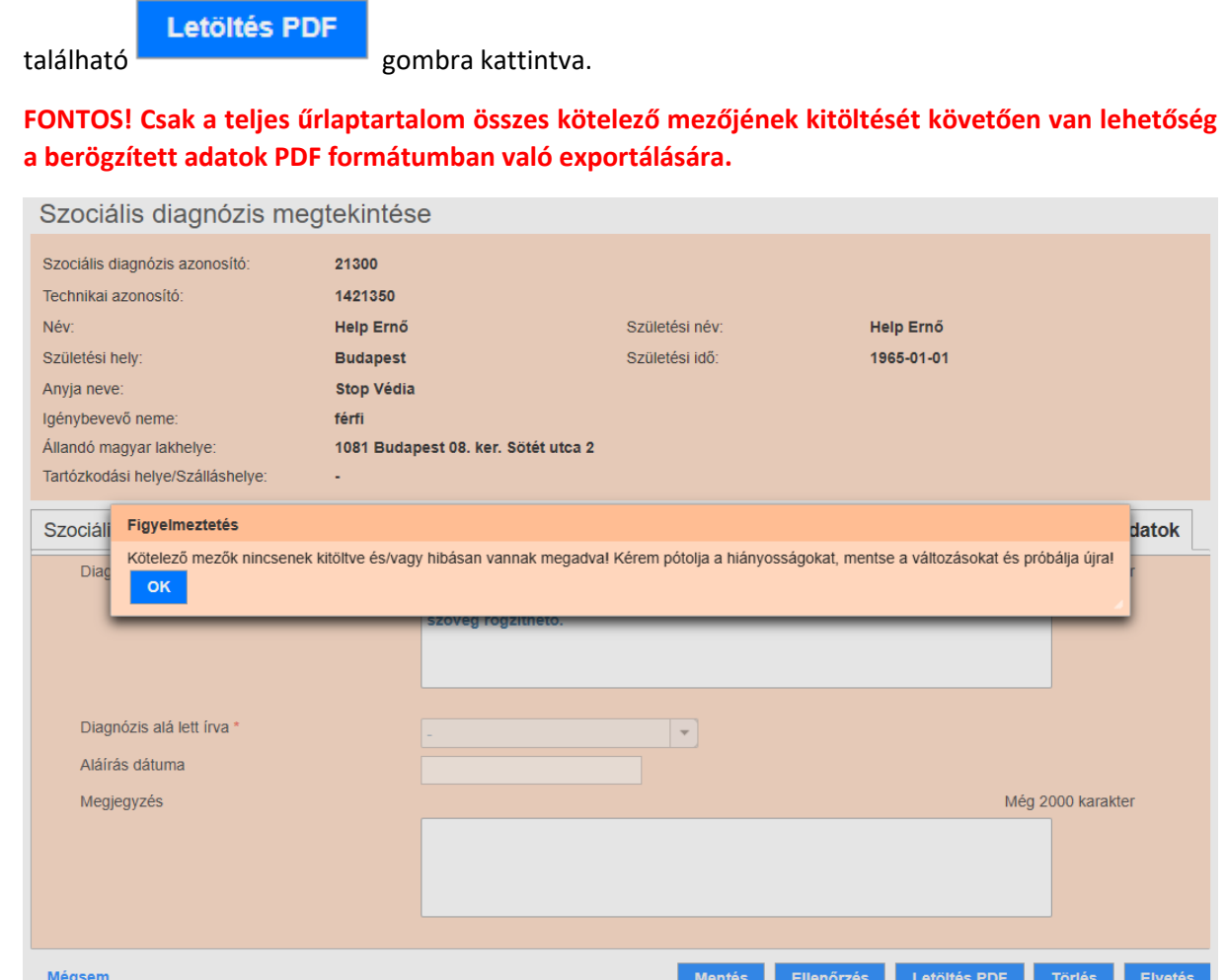

Letöltés PDF

A gombra való kattintást követően a szociális diagnózis űrlapok adattartalma már

H.

#### nem lesz szerkeszthető:

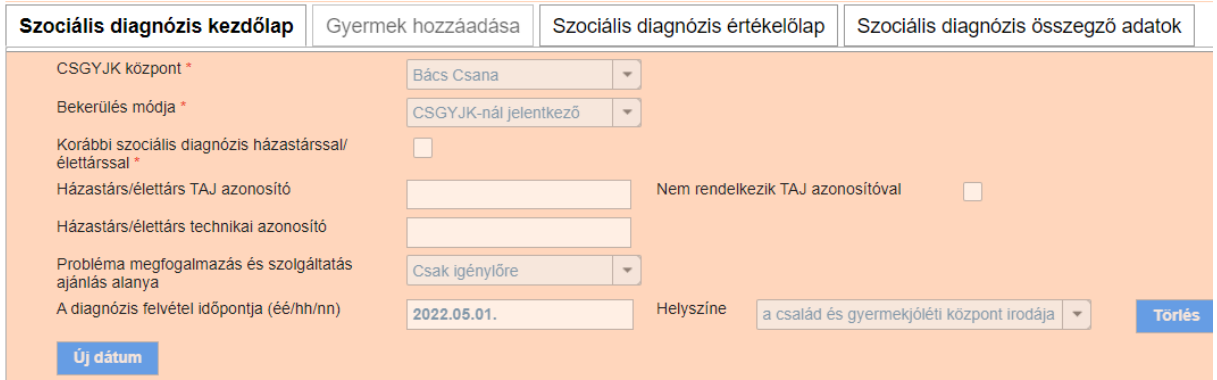

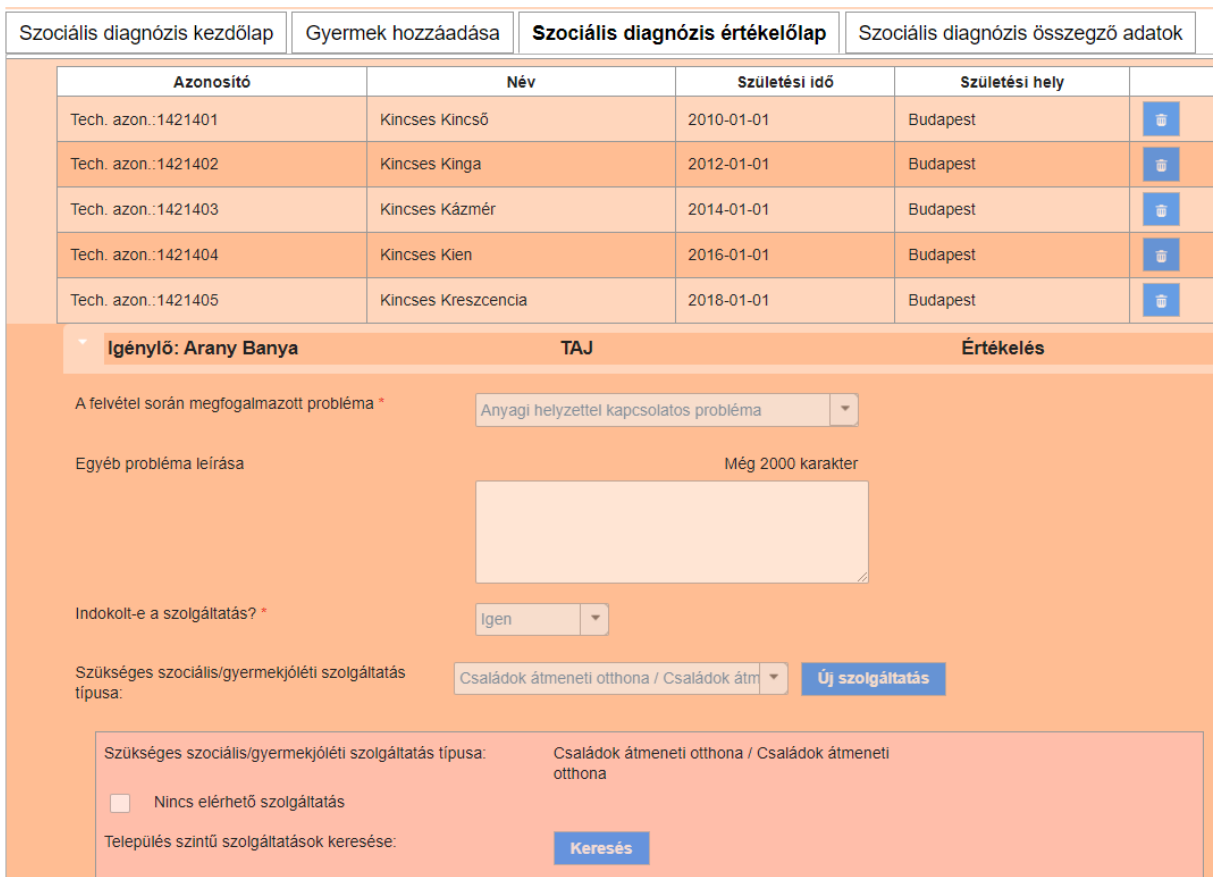

**A felületen csak egy mező szerkeszthető**: a Szociális diagnózis összegző adatok fül alatt a *Diagnózis alá lett írva* mező.

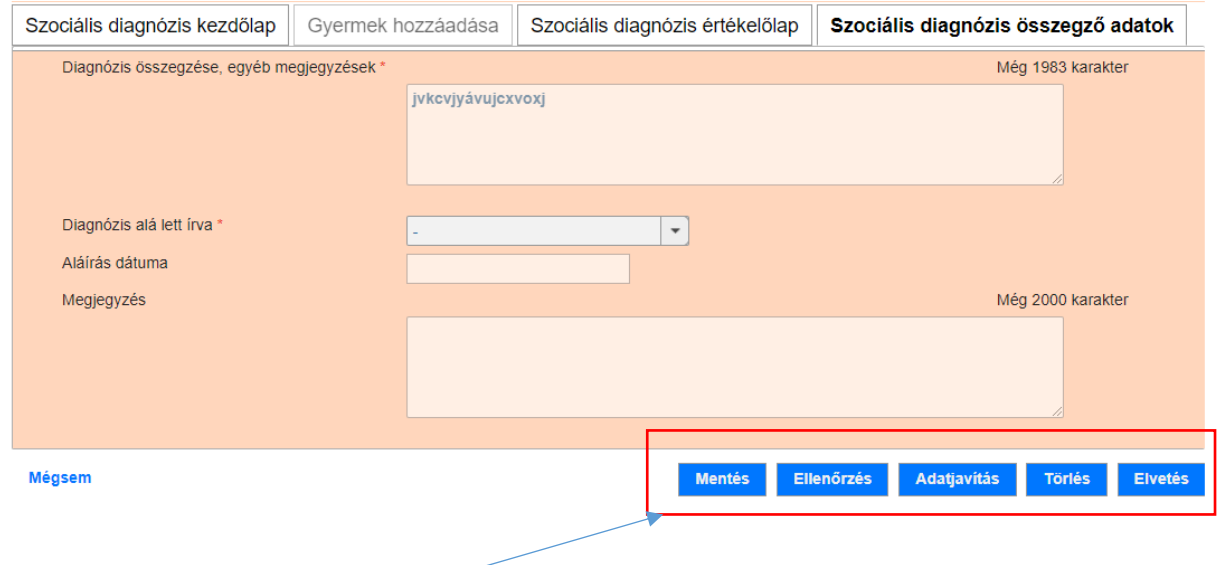

A lap alján található funkciógombok is megváltoznak. Eltűnik a PDF letöltés gomb, de a Lezárás gomb még nem jelenik meg.

A letöltött pdf nyomtatható:

#### SZOCIÁLIS DIAGNÓZIS

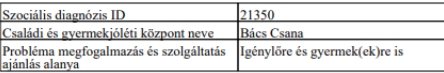

**KLIENS ADATOK** 

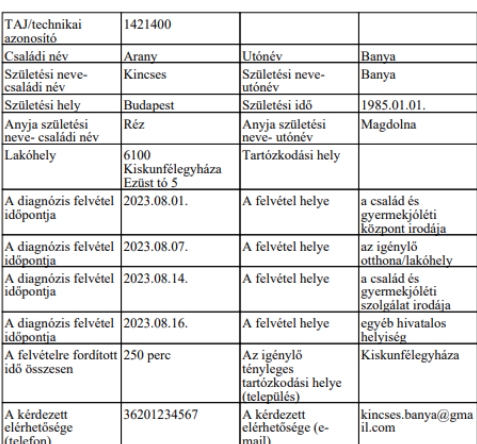

#### ÉRTÉKELŐLAP

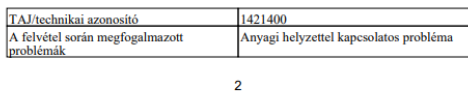

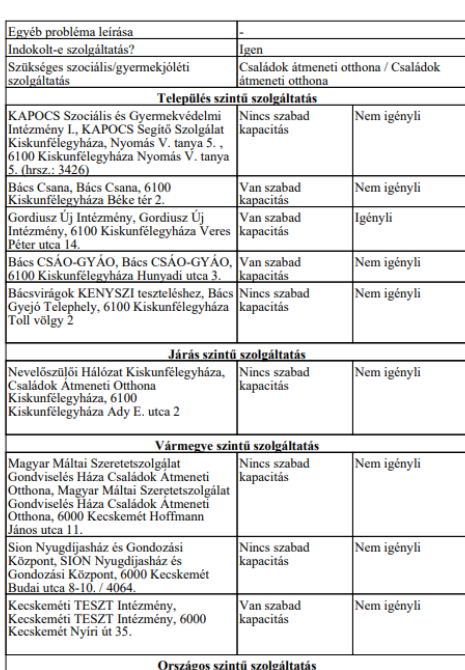

#### **GYERMEK ADATOK**

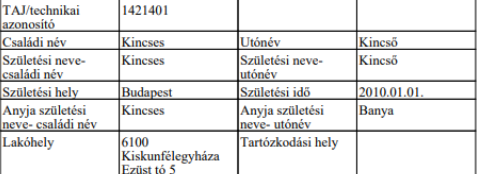

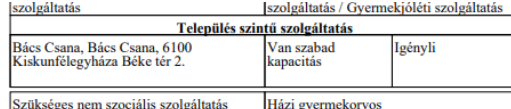

SZOCIÁLIS DIAGNÓZIS ÖSSZEGZÉSE

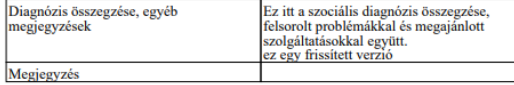

Dátum:

Diagnózist készítő neve: Bács Esetmenedzser

Szociális diagnózist készítő<br>esetmenedzser

Igénylő

**FONTOS!** A PDF-en a *Diagnózist készítő neve mezőt* a rendszer automatikusan tölti. Itt annak az esetmenedzsernek a neve jelenik meg, **aki a szociális diagnózis rögzítését megkezdte, ha változás volt a szociális diagnózis készítő személyében, aki befejezi azt tüntesse fel a saját nevét olvashatóan a diagnózis készítő nevénél és neki kell aláírnia is.**

#### **FONTOS!**

**Aláírást követően az aláírt szociális diagnózist nem kell a KENYSZI-be visszatölteni, csak az aláírás tényét kell a Szociális diagnózis összegző adatok fülön rögzíteni.** 

## <span id="page-39-0"></span>3.1.6. PDF generálást követő lépések

A PDF letöltését követő rögzítési feladatok a kinyomtatott PDF dokumentum aláírásától függően különbözőek lehetnek:

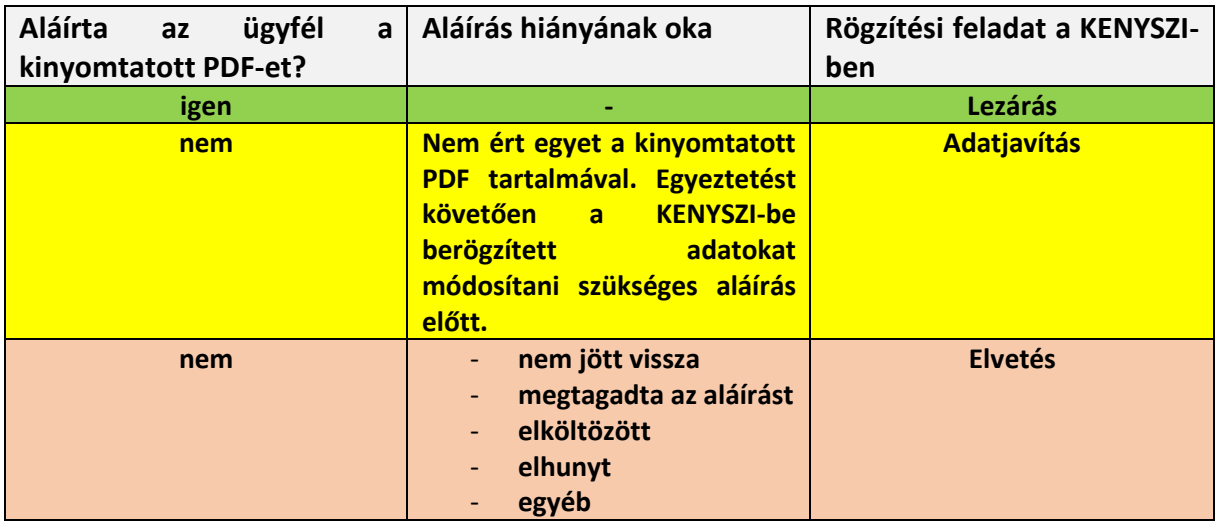

## 3.1.6.1. Szociális diagnózis lezárása

<span id="page-39-1"></span>A kinyomtatott PDF aláírását követően az esetmenedzsernek **a KENYSZI-ben rögzítenie kell az aláírás tényét**. A szociális diagnózis űrlapot megnyitva a **Szociális diagnózis összegző adatok** fülön szerkeszthető a *Diagnózis alá lett írva* mező:

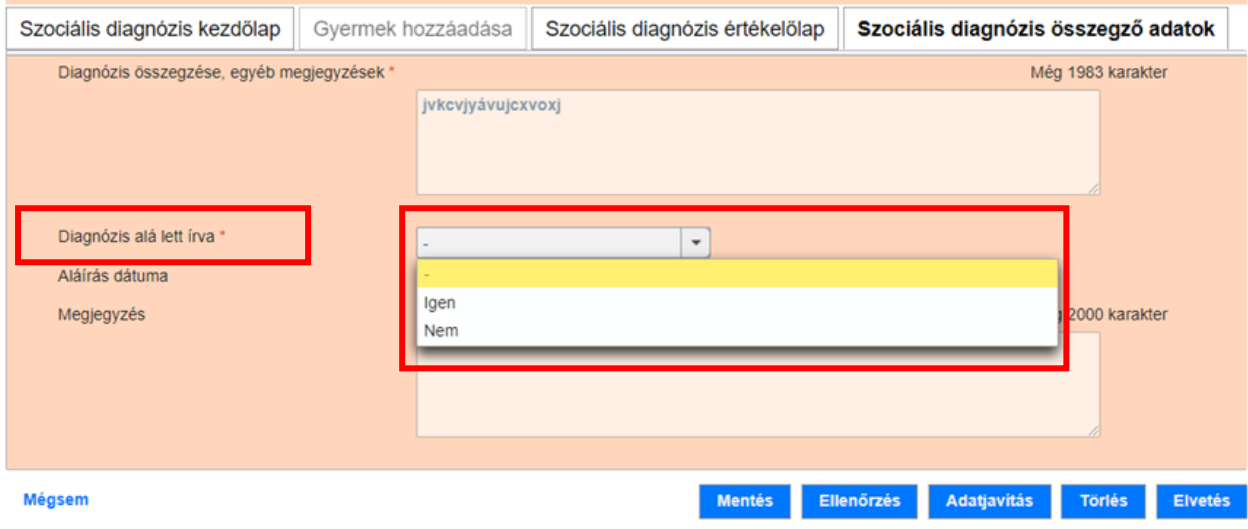

A legördülő listában az "Igen" értéket kiválasztva szerkeszthetővé válik az Aláírás dátuma mező:

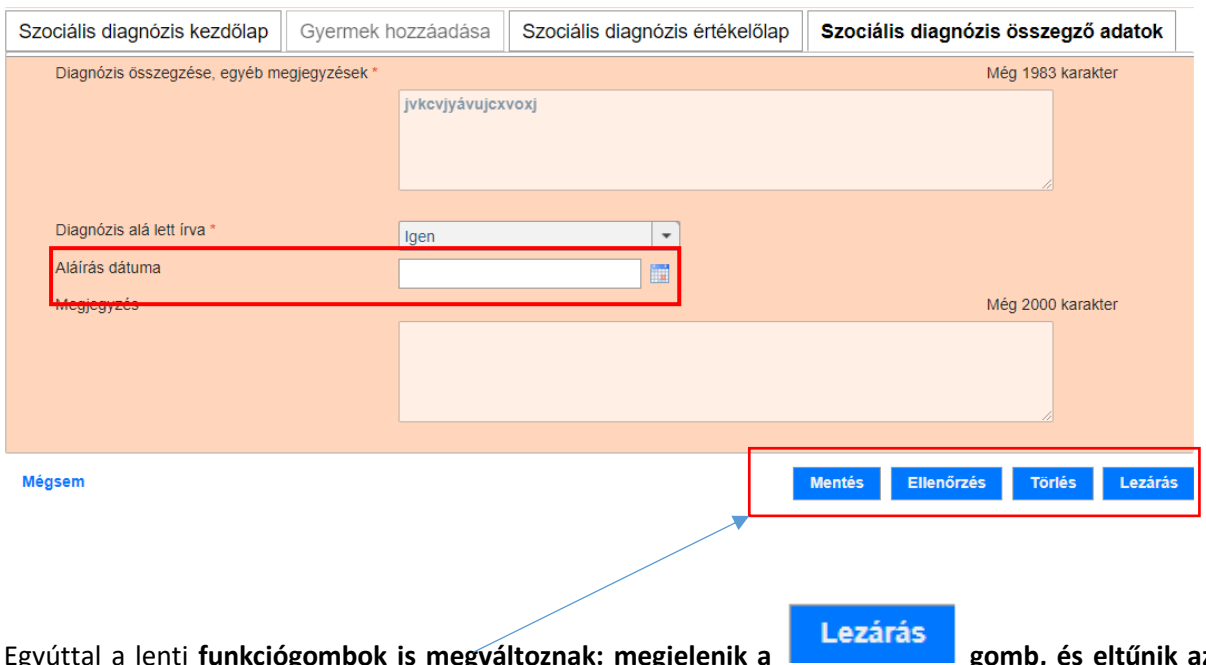

Egyúttal a lenti **funkciógombok is megváltoznak: megjelenik a gomb, és eltűnik az Elvetés és az Adatjavítás gomb**. Ebben az állapotban a szociális diagnózis nem vethető el, az űrlapok már nem szerkeszthetőek.

A Lezárás gombra kattintást megelőzően az aláírásra vonatkozó mezők még szerkeszthetőek. Ha a felhasználó tévesen választotta ki az az "Igen" értéket, akkor ebben a lépésben még tud javítani. A *Diagnózis alá lett írva* mező még szerkeszthető, ezért kiválasztható a "Nem" érték is.

**Ezt követően a felhasználónak be kell rögzítenie az aláírás dátumát (=az a dátum, amikor az igénylő aláírta a kinyomtatott PDF-et):** 

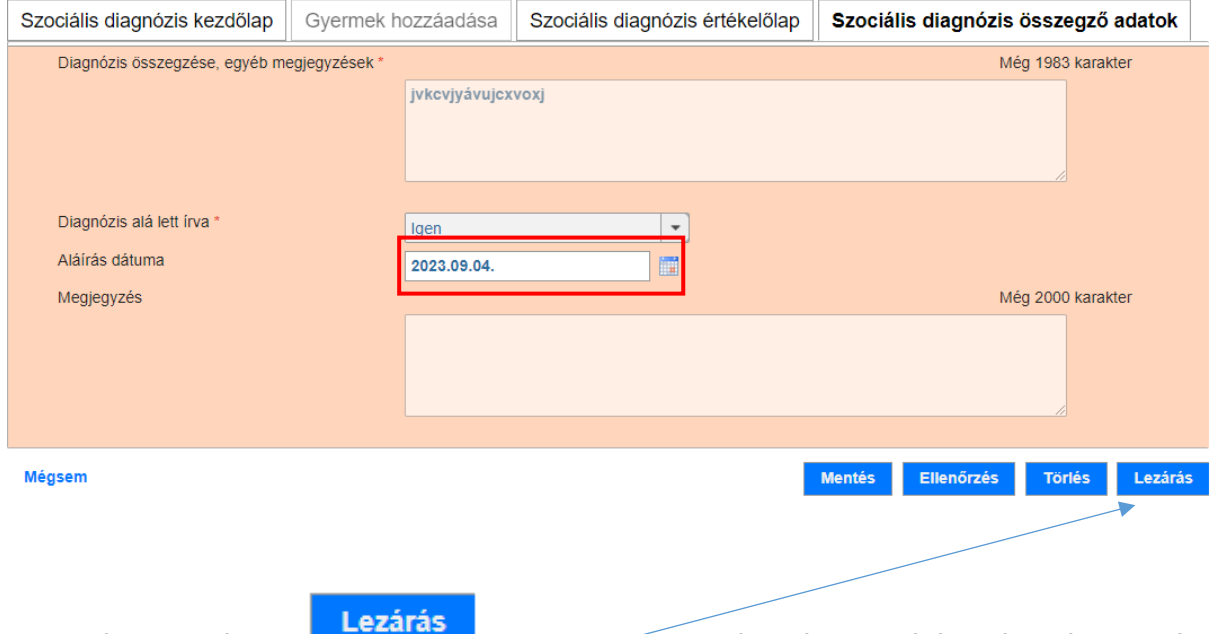

**A szociális diagnózis a gombra kattintva zárható le. Lezárás után, bármikor újra eltölthető PDF-ben a szociális diagnózis Kenyszi-ben készített részei.**

Lezárást követően a rendszer a felhasználót a Szociális diagnózis áttekintése oldalra navigálja át. A felületen kék háttérszínnel megjelenik a tájékoztatás arról, hogy a lezárás sikeresen megtörtént:

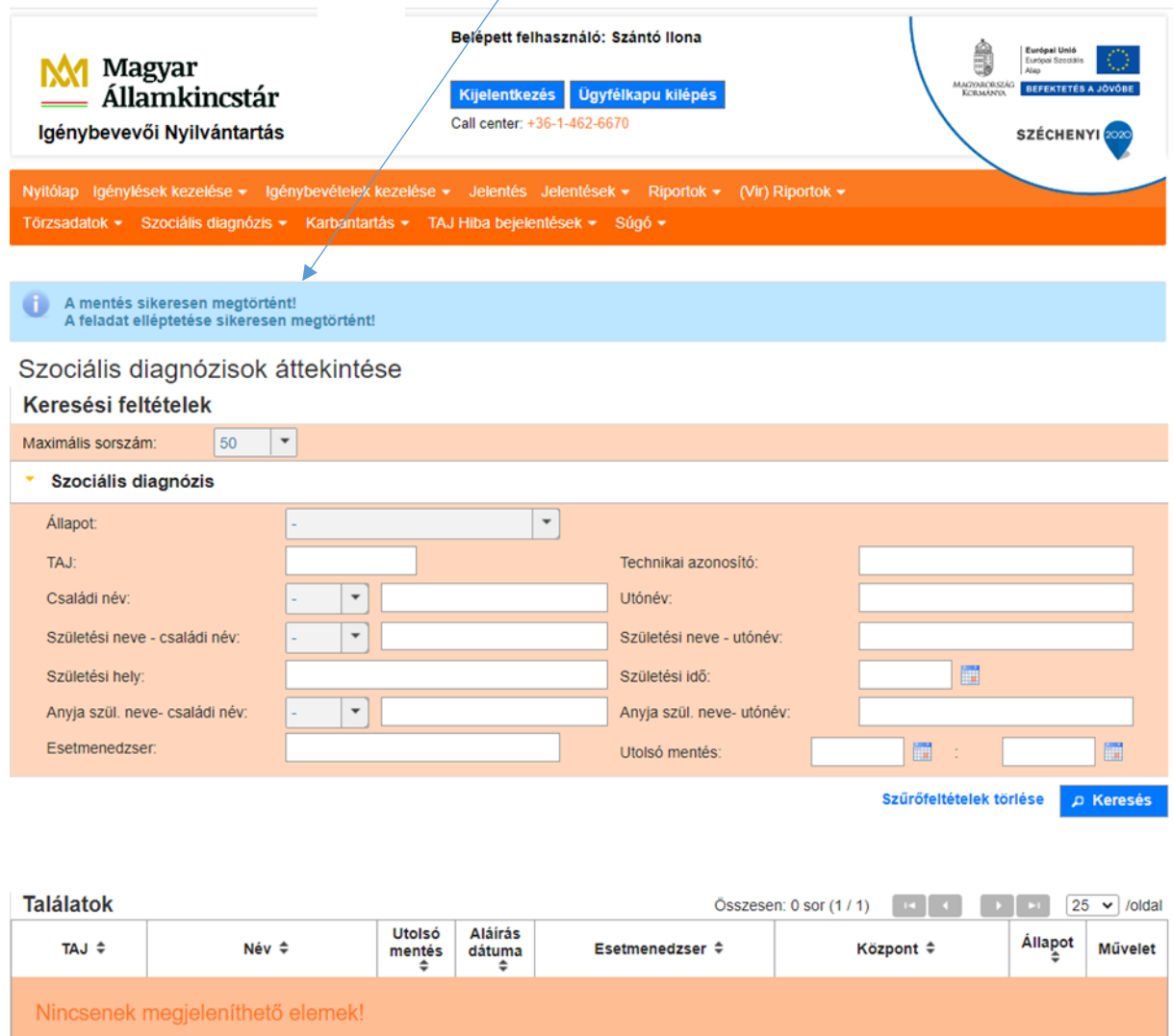

Lezárást követően a "Szociális diagnózis áttekintése" menüpont alatt, a Keresés gombra kattintva **fogjuk megtalálni a lezárt diagnózist.**

# 3.1.6.2. Elvetés funkció használata

<span id="page-42-0"></span>Amennyiben a diagnózist az igénybevevő nem írja alá, úgy a "Szociális diagnózis összegző adatok" fülön a "Diagnózis alá lett írva" mezőben a "Nem" értéket kell kiválasztani:

![](_page_42_Picture_44.jpeg)

Ebben az esetben felugrik egy **Elvetés okának beállítása** ablak, ahol az **elvetés okát** ki kell választani, valamint az **elvetés dátumát** rögzíteni kell.

![](_page_43_Picture_15.jpeg)

![](_page_43_Picture_16.jpeg)

 $\ddot{\phantom{1}}$ 

 $\overline{\phantom{a}}$ 

**aző**<br>Barakt

Az gombra való kattintást követően a rendszer a felhasználót a Szociális diagnózis áttekintése oldalra navigálja át. A felületen kék háttérszínnel megjelenik a tájékoztatás arról, hogy az elvetés sikeresen megtörtént:

![](_page_44_Picture_76.jpeg)

Nincsenek megjeleníthető elemek!

#### **Az elvetés okai a következők lehetnek:**

- **Egyéb**
- **Illetékességváltás**
- **Meghalt**
- **Nem írta alá**
- **Nem jött vissza**

**FONTOS! A szociális diagnózist bármikor el lehet vetni, nem kell, hogy megelőzze az aláírás hiánya, de mindig le kell írnia az okát!**

Elvetést követően a "Szociális diagnózis áttekintése" menüpont alatt, a Keresés gombra kattintva **fogjuk megtalálni az elvetett diagnózist.**

#### <span id="page-45-0"></span>3.2. Szociális diagnózis áttekintése

Ha a munkamenet befejezése szükséges, vagy újabb időpont került megbeszélésre az ügyféllel, akkor **mentés** gombra kell kattintani. Ha a rögzítés újra folytatásra kerül, akkor a **Szociális diagnózis áttekintése** menüpontban a megkezdett rögzítés a **Művelet/szerkeszt** gombra kattintva folytatható.

A **Szociális diagnózis áttekintése** menüpontban lehet egy adott személyre keresni, vagy keresési feltételek megadása nélkül is lehet keresni.

**FONTOS**! **A Szociális diagnózis áttekintése menüpontban a CSGYJK-ban rögzített összes szociális diagnózis megjelenik.** A találati lista alapértelemezetten 50 sort jelenít meg. Ha ennél több rögzítés történt már a központnál, akkor a keresés a maximális sorszámot át kell állítani:

![](_page_45_Picture_92.jpeg)

Szociális diagnózisok áttekintése

Alapértelmezett sorrend: a keresés gombra kattintva a legutoljára rögzített diagnózisok jelennek meg legfelül.

#### Szociális diagnózisok áttekintése

![](_page_45_Picture_93.jpeg)

![](_page_45_Picture_94.jpeg)

Lehetőség van sorrendezni az oszlopokat, ahol  $\phi$ iel látható:

![](_page_46_Picture_116.jpeg)

![](_page_46_Picture_117.jpeg)

**FONTOS**! A találati listára vonatkozó szabályok az alábbiak:

- $\checkmark$  A központban rögzített összes szociális diagnózis között lehet keresni;
- $\checkmark$  a listában megjelennek a rögzítés alatt álló szociális diagnózisok és a már lezárt szociális diagnózisok is;
- $\checkmark$  elvetett szociális diagnózisok esetében a találati listában, az állapot oszlopban megjelenik az elvetés oka is;
- $\checkmark$  a már megkezdett szociális diagnózist az adott központ másik szociális diagnózist készítő esetmenedzsere is tudja folytatni;
- $\checkmark$  a törölt szociális diagnózisok nem jelennek meg.

**Ha egy központnál több szociális diagnózist készítő esetmenedzser dolgozik**, akkor lehetőség van a másik munkatárs által megkezdett szociális diagnózis folytatására, lezárására (pl. távollét, esetátadás, munkakörből távozás stb. esetén). Ebben az esetben a rögzítést folytató munkatárs ebben a

menüpontban keresi ki az érintett szociális diagnózist, majd a szerkeszt gombra kattintva tudia a rögzítést folytatni.

**Statisztika készítésre** is használható a menüpont, mivel a felület sorrendezhető illetve Excelbe letöltve listázható, hogy a központnál melyik esetmenedzser, hány szociális diagnózis készített.

#### **Az állapotjelzők jelentései**:

- **Szerkeszt új:** diagnózis rögzítése megkezdődött, de még nem került lezárásra, a munka a gombra kattintva folytatható
- **lezárt**: a diagnózis rögzítése befejeződött, az ügyfél aláírta, a felület lezárásra került. A lezárt szociális diagnózis a központ esetmenedzserei által bármeddig megtekinthető a

**Megtekint** gombra kattintva. A szociális diagnózis megnyitása után a szociális diagnózis eredményét tartalmazó pdf ismét letölthető (ha az ügyfél pl. elvesztette), nyomtatható.

 **elvetett - elvetés indoka**: a találati listában megjelenítésre kerül az elvetés indoka (pl. *Elvetett - Nem jött vissza*). Az elvetett szociális diagnózis a központ esetmenedzserei által bármeddig

megtekinthető a **Megtekint** gombra kattintva.

#### <span id="page-48-0"></span>3.3. Szociális diagnózisok eredménye

Ha az igénylő a szociális diagnózis lezárását követő 6 hónapon belül ismételten jelentkezik, akkor az esetmenedzsernek lehetősége van a KENYSZI-ben rögzített igénylés adatok alapján megvizsgálni azt, hogy **az előző szociális diagnózisban ajánlott szolgáltatásokat igénybe vette-e az igénylő.** Ezt a riport funkciót az esetmenedzser a **Szociális diagnózisok eredménye** menüpontban indíthatja el:

![](_page_48_Picture_109.jpeg)

A találati lista alapértelemezetten az összes szociális diagnózishoz tartozó sort megjeleníti.

A **Szociális diagnózis áttekintése** menüpontban az alábbi feltételek mentén lehet keresést indítani:

- **Keresési feltétel megadása nélkül a gombra kattintva minden olyan diagnózis megjelenik, amelyet 6 hónapon belül került lezárásra a központon belül.** Ha a központban több esetmenedzser is dolgozik, akkor a találati listában minden lezárt szociális diagnózis megjelenik, függetlenül attól, hogy melyik esetmenedzser rögzítette azt be.
- Lehetőség van **egy adott igénylőre** is keresni. Ebben az esetben a **TAJ szám vagy a Technikai azonosító megadását** követően kell a **PER Keresés** gombra kattintani. lehet egy adott személyre keresni, vagy keresési feltételek megadása nélkül is lehet keresni.
- Ha a **lezárt diagnózisban egynél több személy** szerepelt, akkor célszerű a **szociális diagnózis azonosító** számot megadni, majd a **Bala kattintani**.

*A Szociális diagnózis azonosító szám egy egyedi azonosító szám, amelyet a KENYSZI generál minden új szociális diagnózishoz. A lezárt szociális diagnózis azonosító száma a generált pdf-en megtalálható. Ha a pdf nem elérhető, akkor a Szociális diagnózis áttekintése menüpontban az esetmenedzser kikeresheti a lezárt szociális diagnózist, majd a Megtekint gombra kattintva a Szociális diagnózis kezdőlapon megtalálja a Szociális diagnózis azonosítót:* 

![](_page_49_Figure_1.jpeg)

Példánkban a *Szociális diagnózis azonosító szám* megadásával keresünk. Ehhez beírjuk a keresési feltételeknél az igénylő lezárt szociális diagnózisának az azonosítószámát majd a Keresés gombra kattintunk:

![](_page_50_Picture_36.jpeg)

A találati listában megjelennek azok a szolgáltatások, amelyeket az esetmenedzser a lezárt diagnózisban az igénylőnek és a gyermekeinek megajánlott:

![](_page_50_Picture_37.jpeg)

![](_page_50_Picture_38.jpeg)

A találati lista alsó részén található csúszka segítségével látható a táblázat teljes szélessége.

A találati lista a jobb alsó sarokban található letöltés gombra kattintva Excel formátumban letölthető.

A találati lista **annyi sorból áll, ahány szolgáltatás típust ajánlott meg az esetmenedzser**. A lista táblázatban mutatja meg az igénylőt, a szolgáltatás típust és azt, hogy az KENYSZI-ben rögzített adatok alapján az igénylő megjelenik-e igénybevevőként a szolgáltatáson. A **táblázat fejléce** az alábbi adatokat mutatja:

- $\checkmark$  Szociális diagnózis azonosító = a lezárt szociális diagnózis azonosítója, amelyben az igénylő számára a szolgáltatást az esetmenedzser megajánlotta
- $\checkmark$  Azonosító = az igénylő TAJ száma vagy ennek hiányában Technikai azonosító száma
- $\checkmark$  Név = az igénylő neve
- $\checkmark$  Szolgáltatás = a lezárt diagnózis Szociális diagnózis értékelőlapján megajánlott szükséges szociális/gyermekjóléti szolgáltatás típus
- $\checkmark$  Központ = a család- és gyermekjóléti központ MŰKENG-be bejegyzett elnevezése
- $\checkmark$  Várakozás = azt mutatja meg, hogy az igénylő a megajánlott szolgáltatás típuson szerepel-e a KENYSZI-ben mint szolgáltatásra várakozó személy (a mező értéke igen/nem lehet)
- $\checkmark$  Székhely/telephely neve = ha a Várakozás=igen, akkor ez az oszlop annak a szolgáltatási helynek a MŰKENG-be bejegyzett nevét mutatja meg, ahol az igénylőt a KENYSZI-ben várakozó személyként jelentették
- $\checkmark$  Ágazati azonosító = ha a Várakozás=igen, akkor ez az oszlop annak a szolgáltatási helynek a MŰKENG-be bejegyzett ágazati azonosítóját mutatja meg, ahol az igénylőt a KENYSZI-ben várakozó személyként jelentették
- $\checkmark$  Igénylés = azt mutatja meg, hogy a riport lekérésének időpontjában az igénylőnek a megajánlott szolgáltatás típuson van-e a KENYSZI-ben nyitott igénylése (megállapodása) (a mező értéke igen/nem lehet)
- $\checkmark$  Székhely/telephely neve = ha az Igénylés=igen, akkor ez az oszlop annak a szolgáltatási helynek a MŰKENG-be bejegyzett nevét mutatja meg, ahol az igénylőnek a KENYSZI-ben nyitott igénylése van
- $\checkmark$  Ágazati azonosító = ha az Igénylés=igen, akkor ez az oszlop annak a szolgáltatási helynek a MŰKENG-be bejegyzett ágazati azonosítóját mutatja meg, ahol az igénylőnek a KENYSZI-ben nyitott igénylése van
- $\checkmark$  Lezárás dátuma = az a dátum, amikor az esetmenedzser a KENYSZI-ben rögzítette a szociális diagnózis lezárását.

Példa a tesztfelületen:

![](_page_52_Picture_82.jpeg)

A sárga hátterű adatok a szociális diagnózisból kerültek átemelésre a riportba.

A kék hátterű adatok a várakozók jelentéséből kerülnek be a riportba. A várakozók jelentése esetében kizárólag abban az esetben van adat a KENYSZI-ben, ha az adott székhely/telephely a várakozó kérelmezőt adott hónapban várokozóként rögzítette.

A zöld hátterű adatok a szolgáltatási helyek által berögzített igénylésekből (megállapodásokból), illetve a GYVR-ből a KENYSZI-be érkezett igénylés adatokból (megállapodás vagy határozat) kerülnek be a riportba.

Ahol a Várakozás oszlopban "Nem" érték szerepel, ott az igénylő nem szerepel a várakozók jelentésében egyetlen olyan szolgáltatási helyen sem, ahol az adott soron lévő szolgáltatást nyújtják. *(pl. a tesztfelületen lévő példánk esetében az igénylő az országban lévő összes családok átmeneti otthonát tekintve sehol sem szerepel várakozóként)*

Ahol az Igénylés oszlopban "Nem" érték szerepel, ott az igénylő az adott soron lévő szolgáltatás típuson az országban sehol sem jelenik meg igénylőként nyitott igénylésben.

*(pl. a tesztfelületen lévő példánk esetében az igénylő sehol sem veszi igénybe a Támogató szolgálat – Szállítás szolgáltatást)*

**FONTOS! A** *Szociális diagnózis eredménye* **riport az adott szolgáltatás típushoz tartozó minden nyitott igénylést és minden várakozók jelentést megmutat! Nem csak azt a konkrét szolgáltatási hely(ek)et, amelyiket az esetmenedzser javasolt!** 

# <span id="page-53-0"></span>4. Elérhetőség

A szociális diagnózis rögzítésével összefüggő technikai kérdésekben az alábbi elérhetőségen lehet segítséget kérni:

#### Telefon: **06 1 462 66 70**

E-mail: [kenyszi@allamkincstar.gov.hu](mailto:kenyszi@allamkincstar.gov.hu)

*Köszönjük az együttműködését!*

*Szociális Ellátások Főosztálya Magyar Államkincstár*

![](_page_54_Picture_0.jpeg)

<span id="page-54-0"></span>**1. sz. melléklet:**

# **A Szociális diagnózis értékelőlap fülön kiválasztható, megajánlható szolgáltatás elnevezések:**

![](_page_54_Picture_147.jpeg)

Rehabilitációs intézményi ellátás / Pszichiátriai betegek rehabilitációs intézménye

Rehabilitációs intézményi ellátás / Szenvedélybetegek rehabilitációs intézménye

Szociális étkeztetés / Népkonyha

Szociális étkeztetés / Szociális konyha

Támogató szolgáltatás / Szállítás

Támogató szolgáltatás / Személyi segítés

Támogatott lakhatás / Támogatott lakhatás fogyatékos személyek részére

Támogatott lakhatás / Támogatott lakhatás pszichiátriai betegek részére

Támogatott lakhatás / Támogatott lakhatás szenvedélybetegek részére

Tanoda / Tanoda

Tanyagondnoki szolgáltatás / Tanyagondnoki szolgáltatás

Utcai szociális munka / Utcai szociális munka

### **2. sz. melléklet:**

# **A szociális diagnózis KENYSZI-ben való rögzítésének folyamatábrája**

![](_page_56_Figure_2.jpeg)